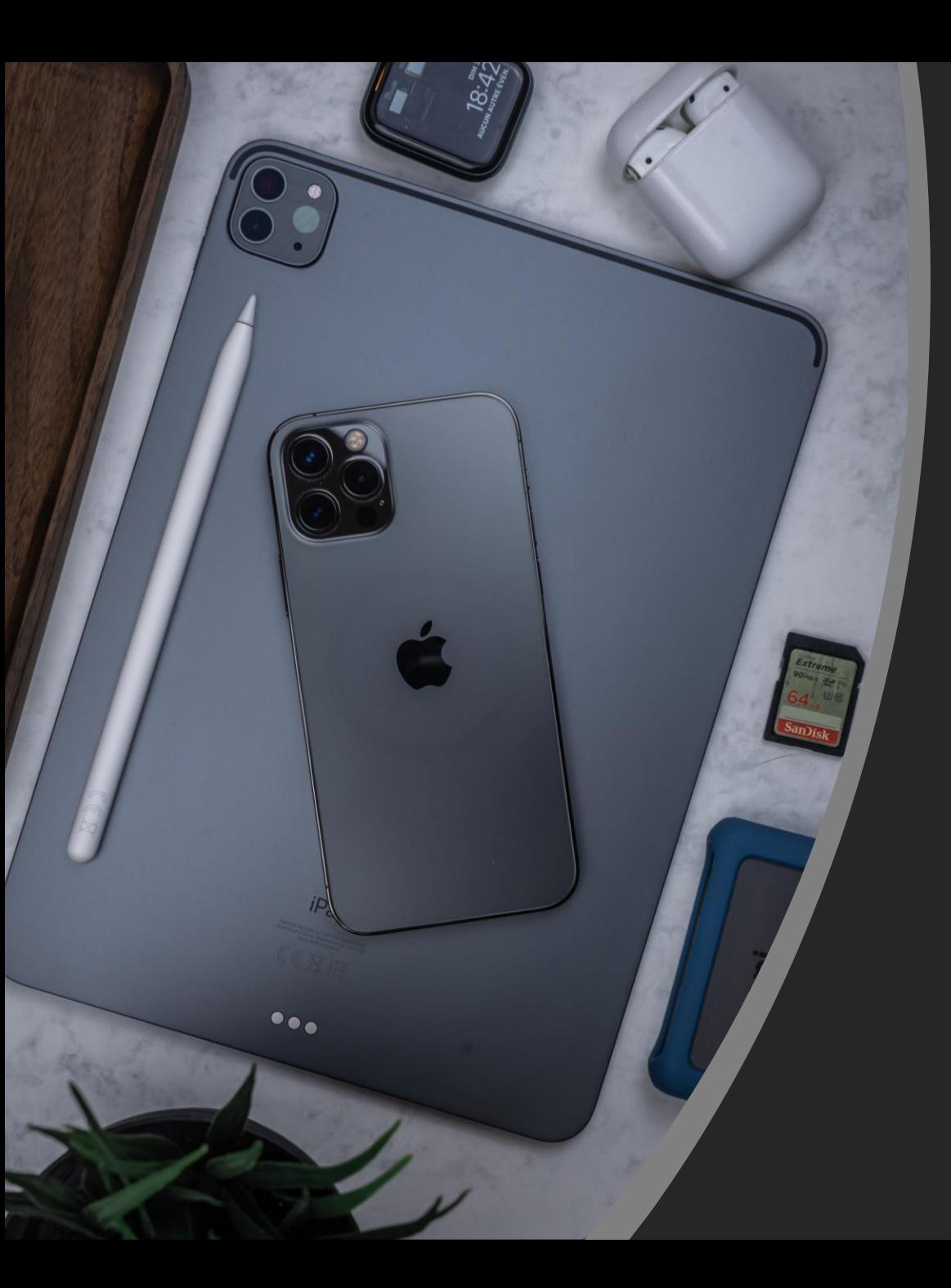

# **iPhone/iPad Settings**

# **Agenda**

- What are settings?
- Important Settings
- Q&A

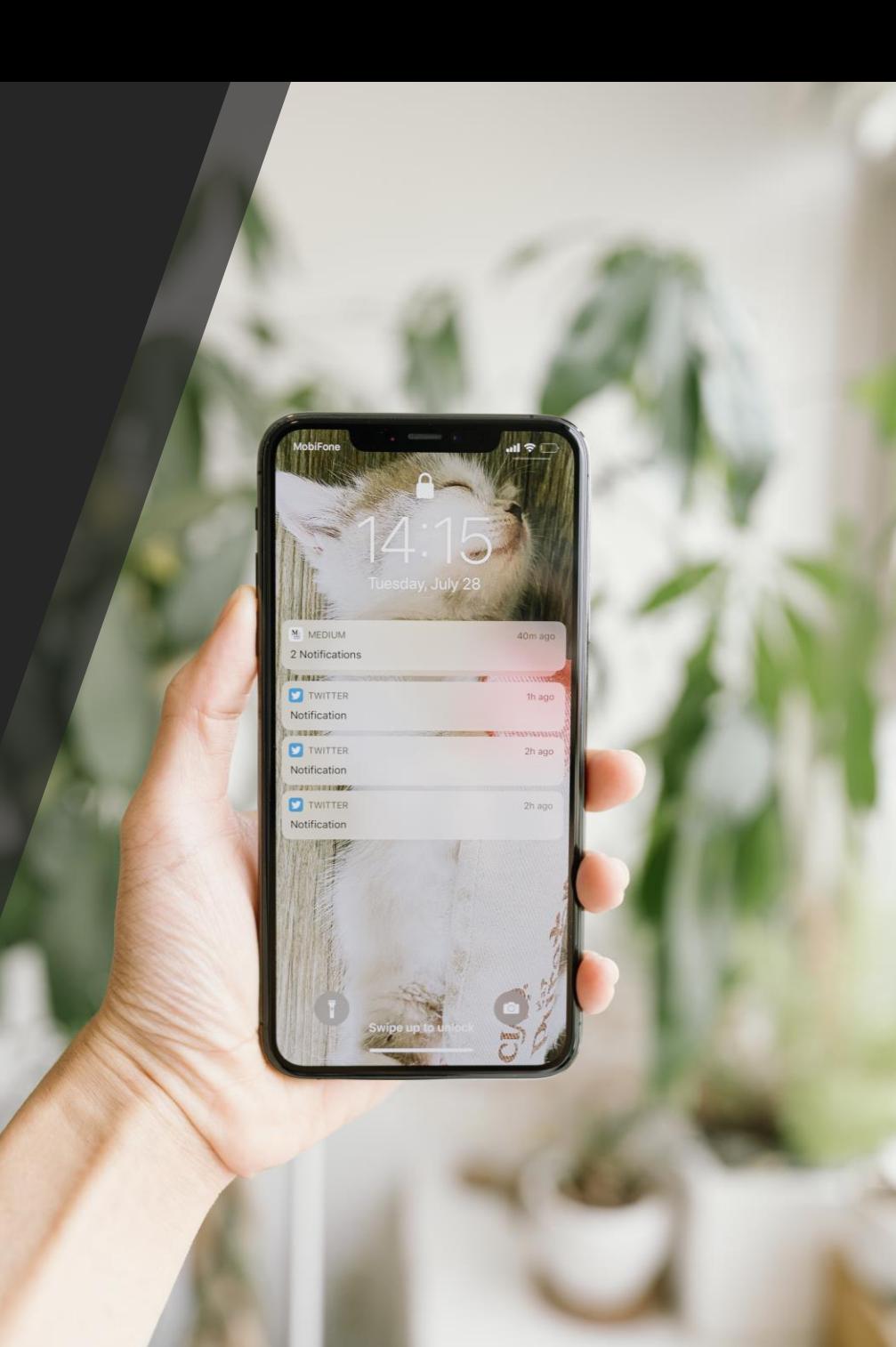

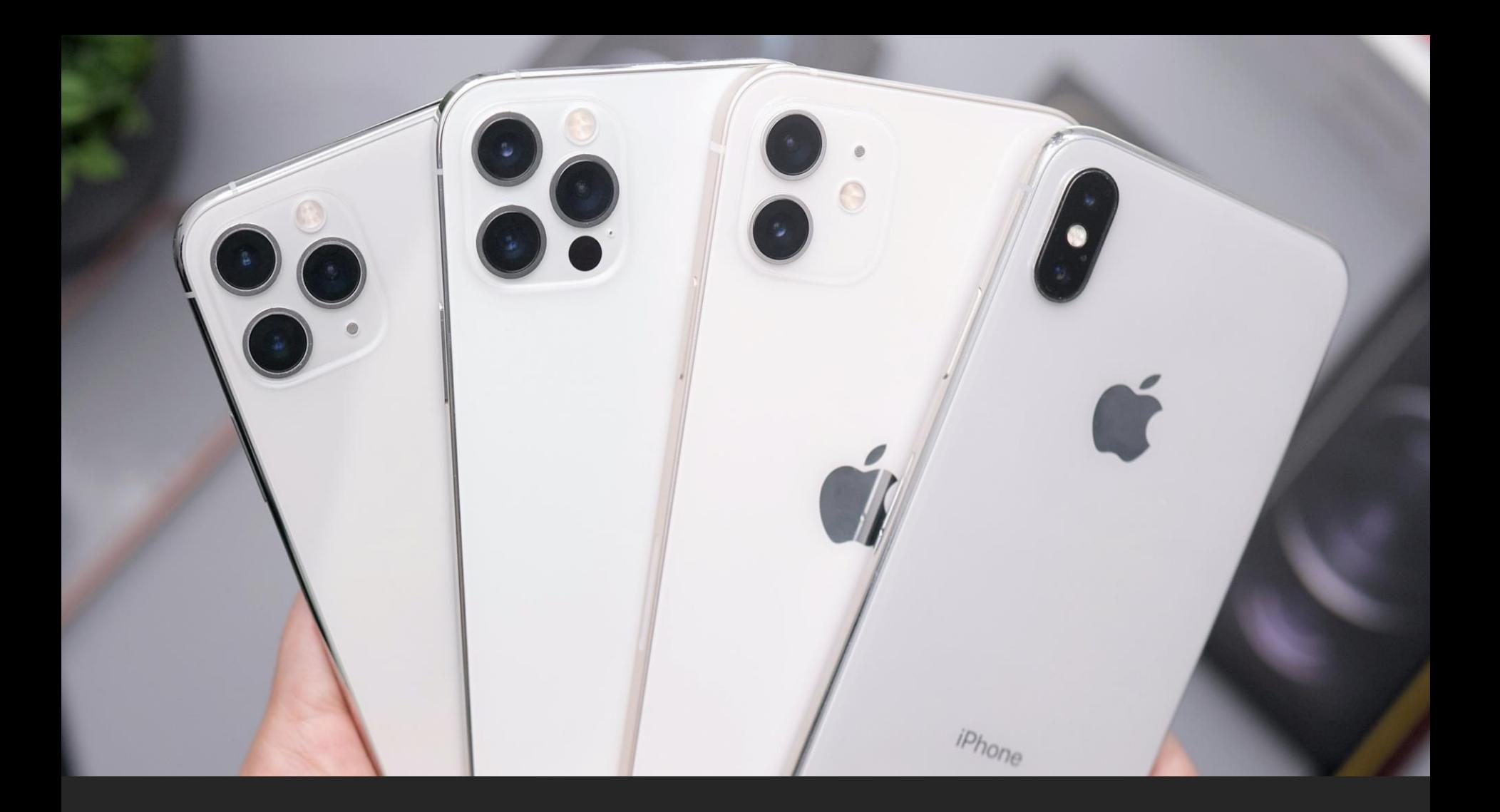

## **What are settings?**

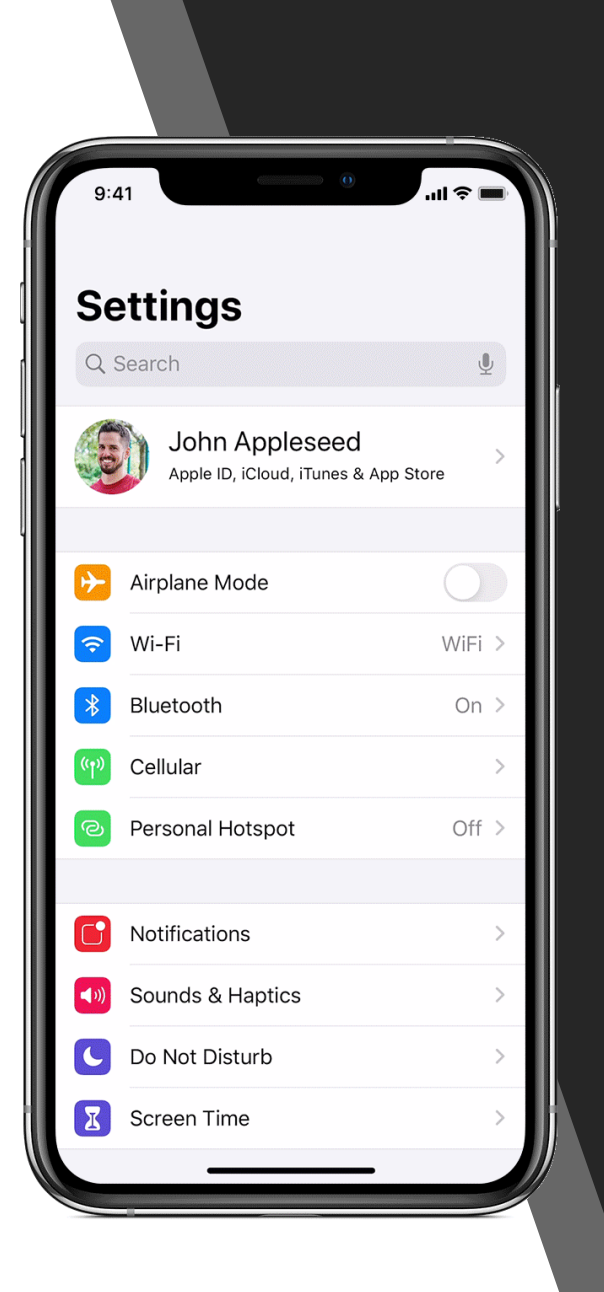

In general, a **setting** is an adjustmentin a software program or hardware device that adjusts it to the user's preference. For example, you may have a hard time seeing small fonts, so you can change the font setting to a larger font size.

**Settings** are often kept in a "**settings menu**". The "**settings menu**" is a list of different settings you can change. It also gives you important information about your device such as the amount of storage your device has, what your device's name/model number is, what software you're on and if you need to update, etc.

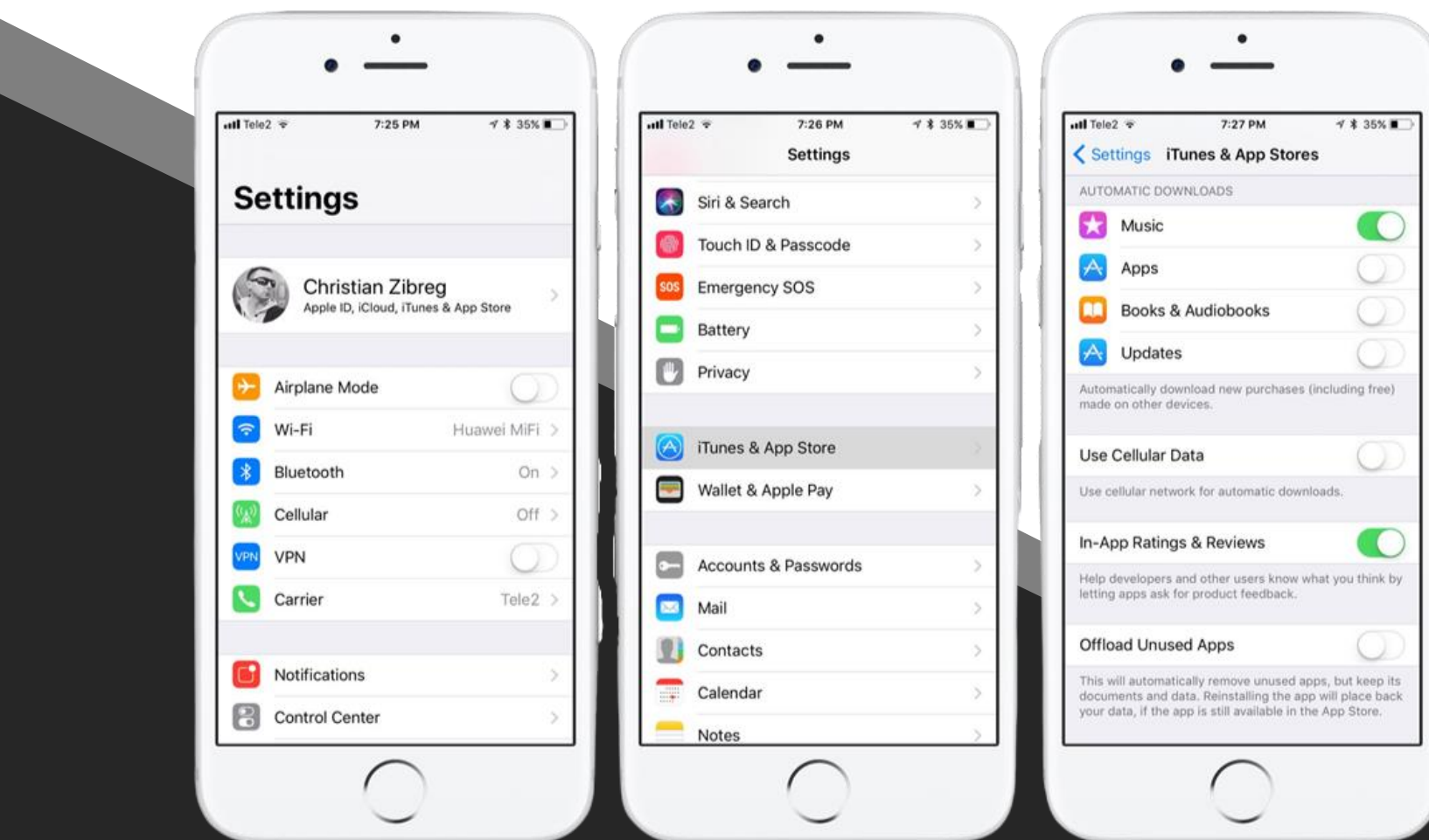

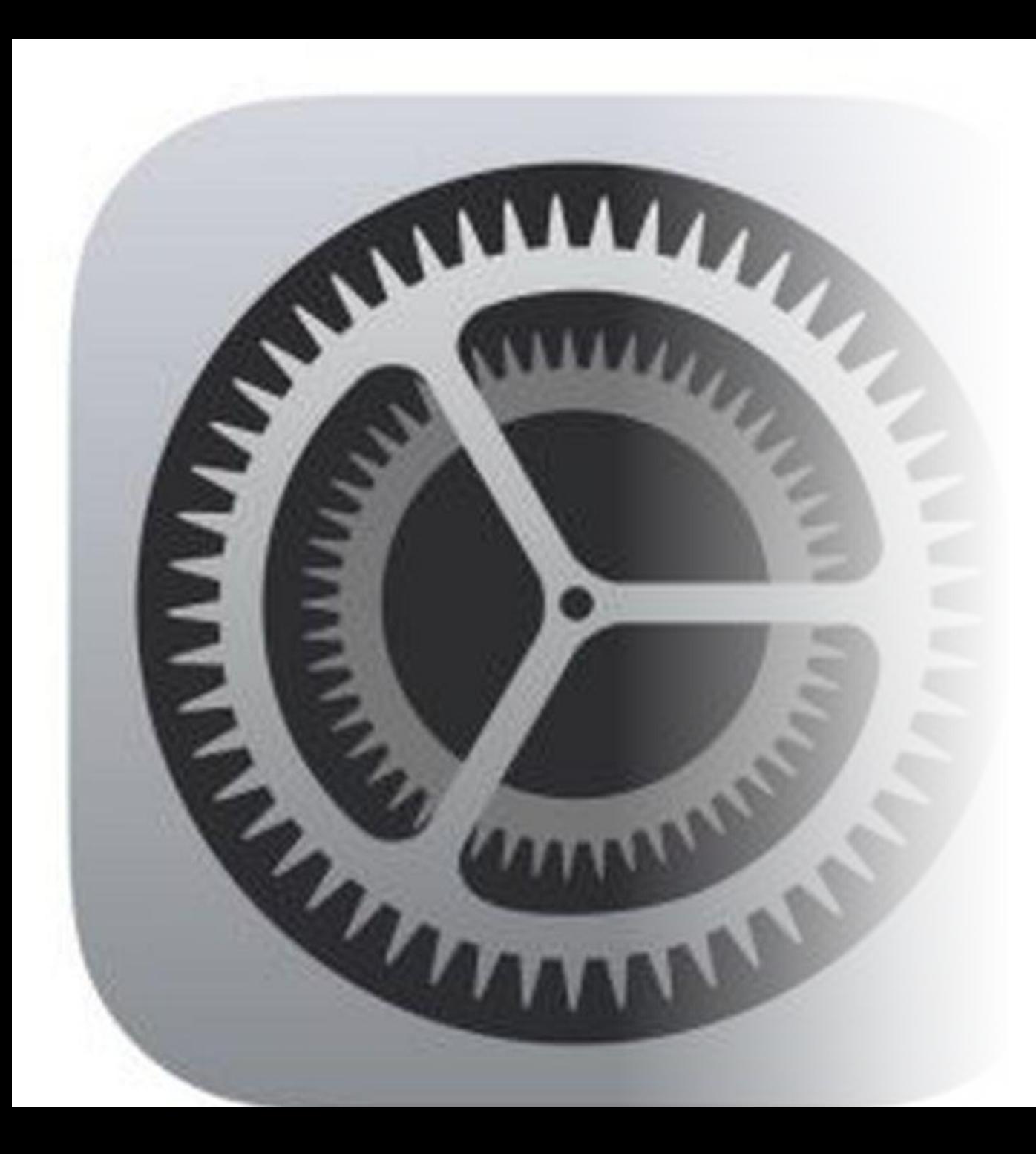

On Apple devices, the **settings app** is used to control all the settings for your device.

# Layout of the **menu**

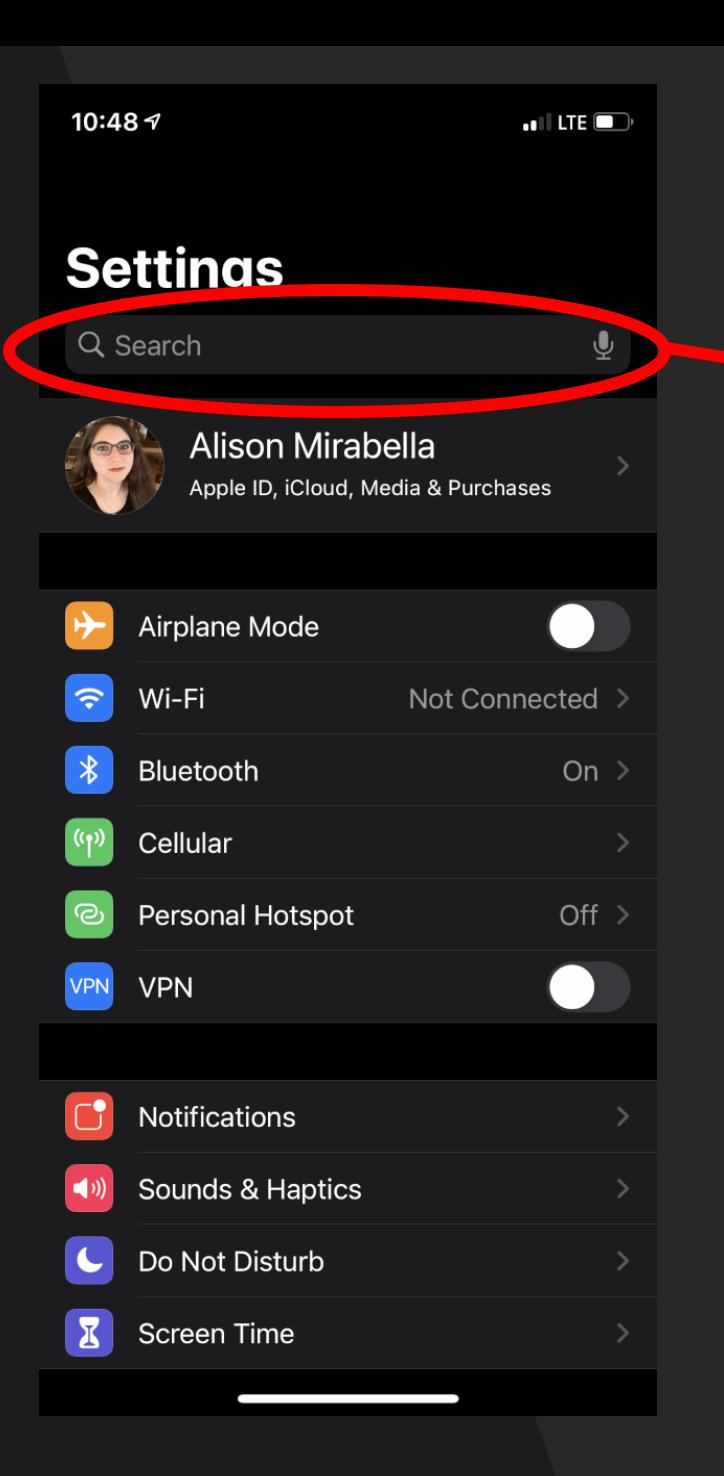

**Search:** Can't find a setting? Tap the search bar at the top of the settings menu and type in your keyword.

(If you don't see the search bar, swipe your finger down the screen).

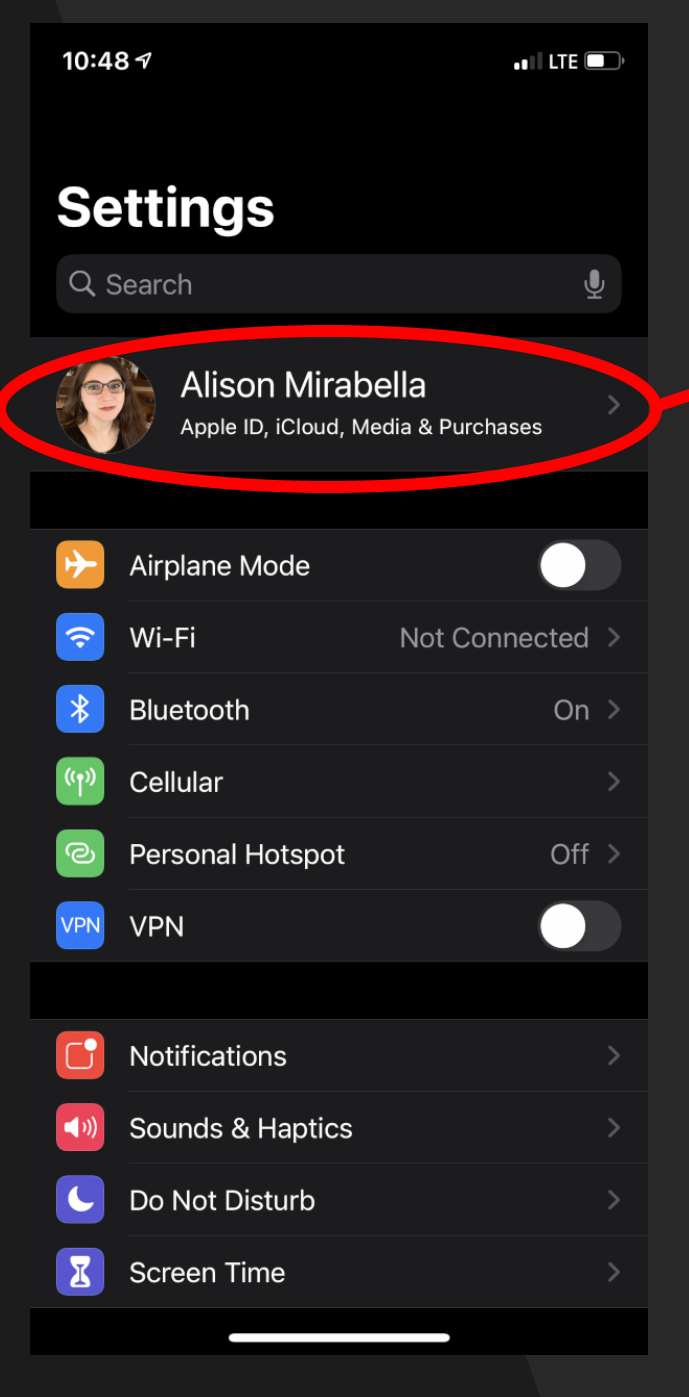

**Apple ID/iCloud Settings:** This area allows you to control your Apple account and your iCloud account. If you are not signed into an Apple account, this area will say **Sign In**.

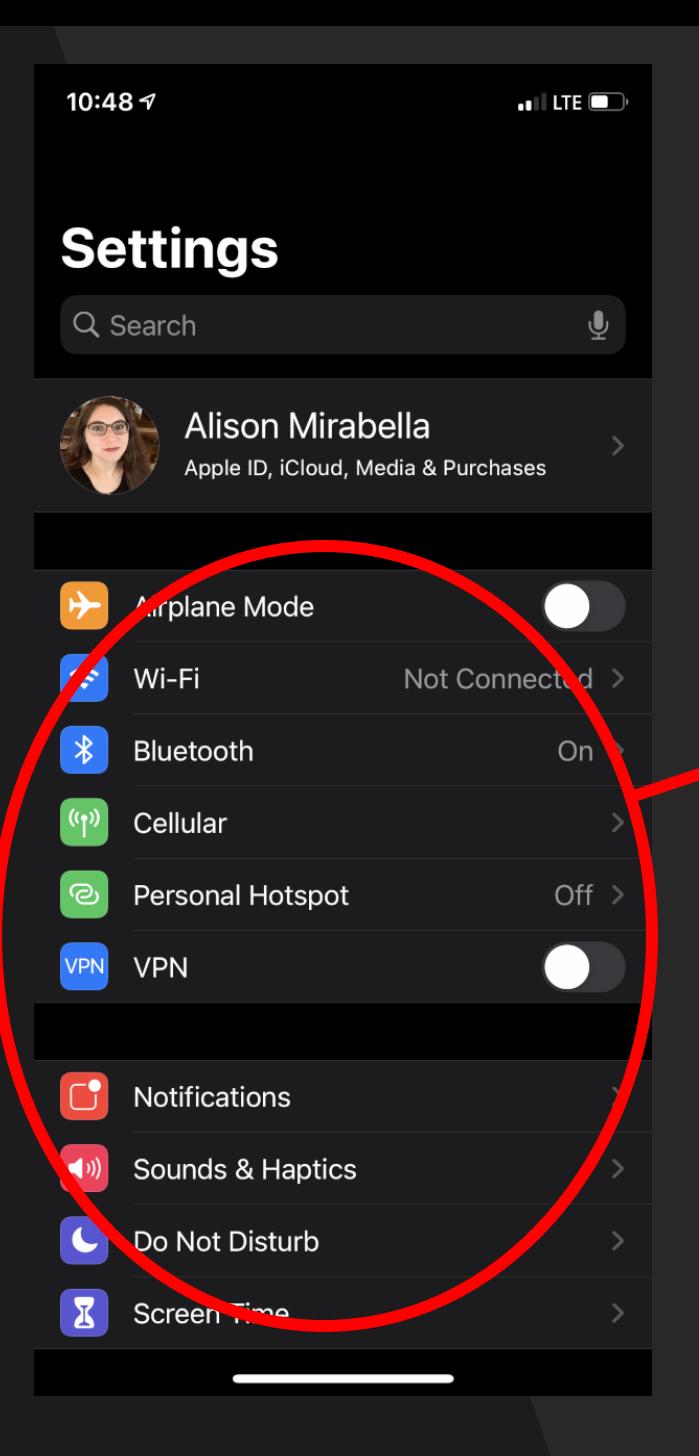

**Settings Categories:** Settings are organized in categories. Tap a category to see the settings inside of it.

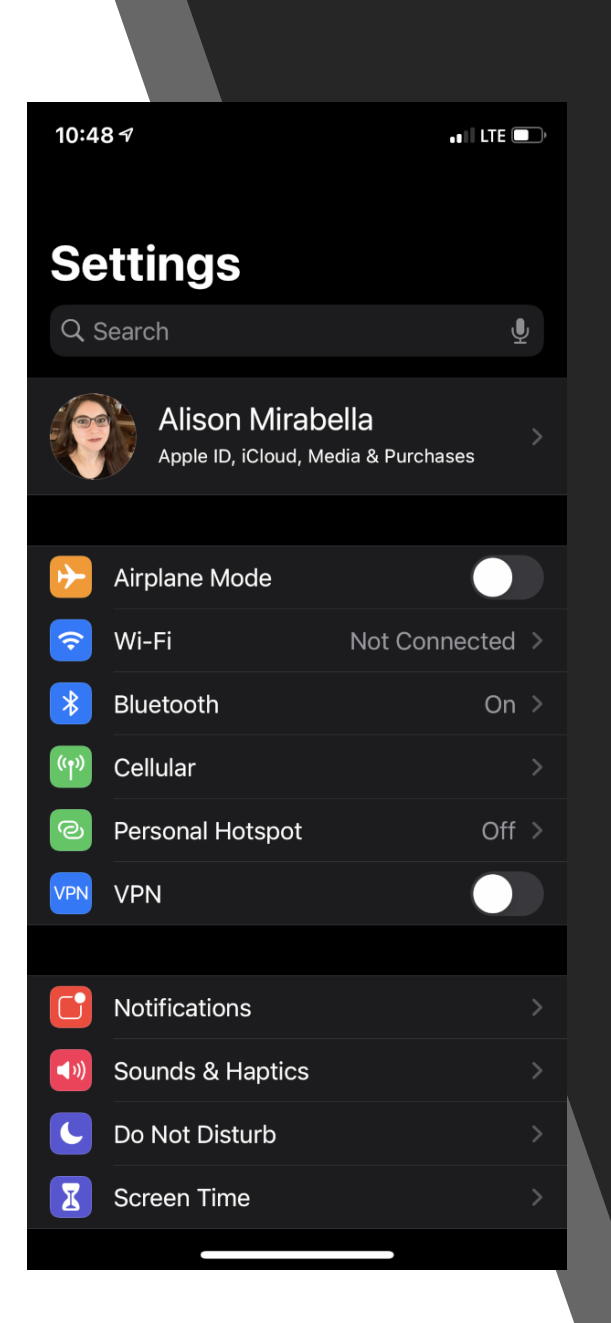

On iPhones, the **settings** menu is a long list. Tap a category to see more settings. Tap the back arrow at the top of the screen to go back to the main menu.

On iPads, the **settings menu** has two screens. Tap a category to see settings displayed on the right-hand side.

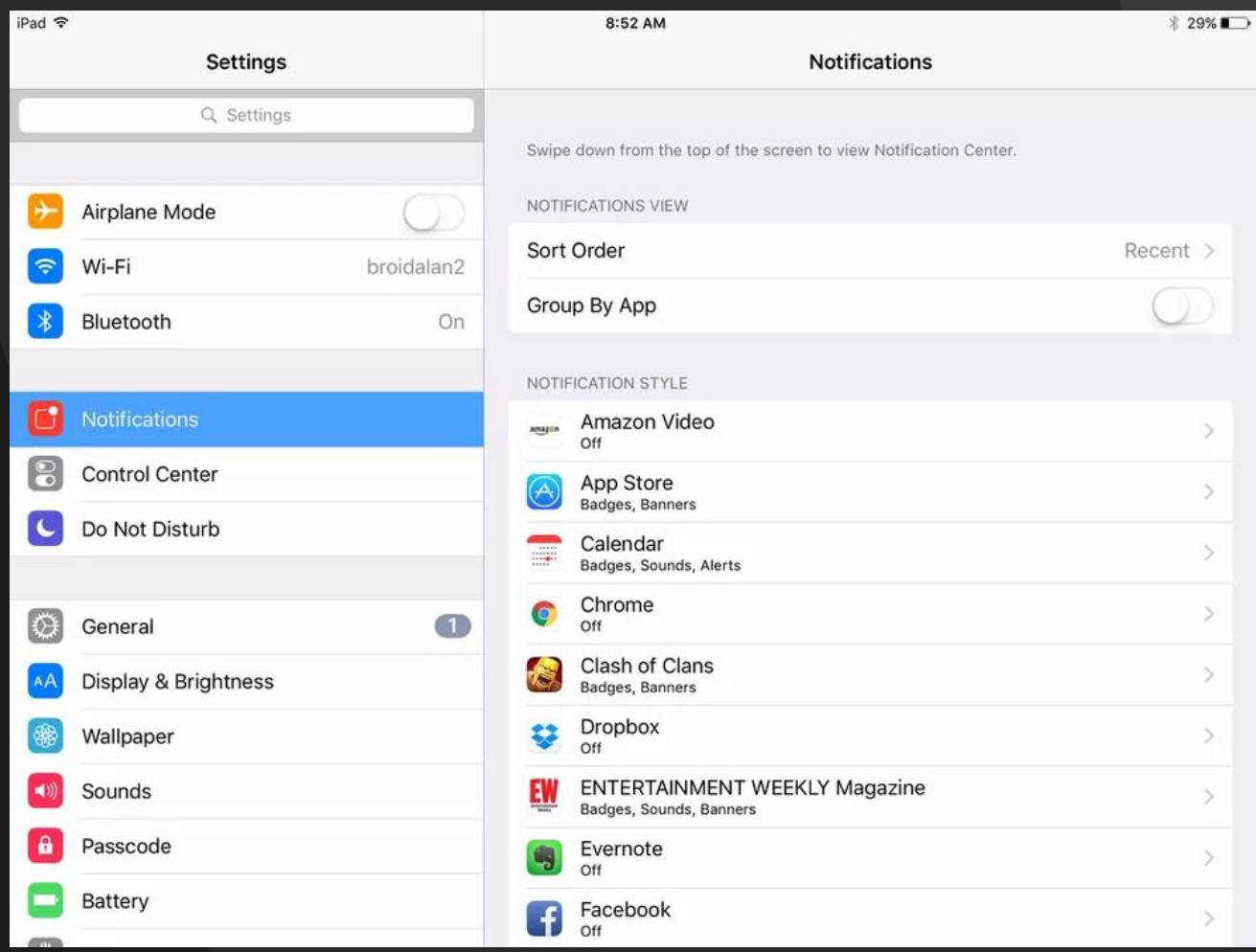

# **Apple ID & iCloud**

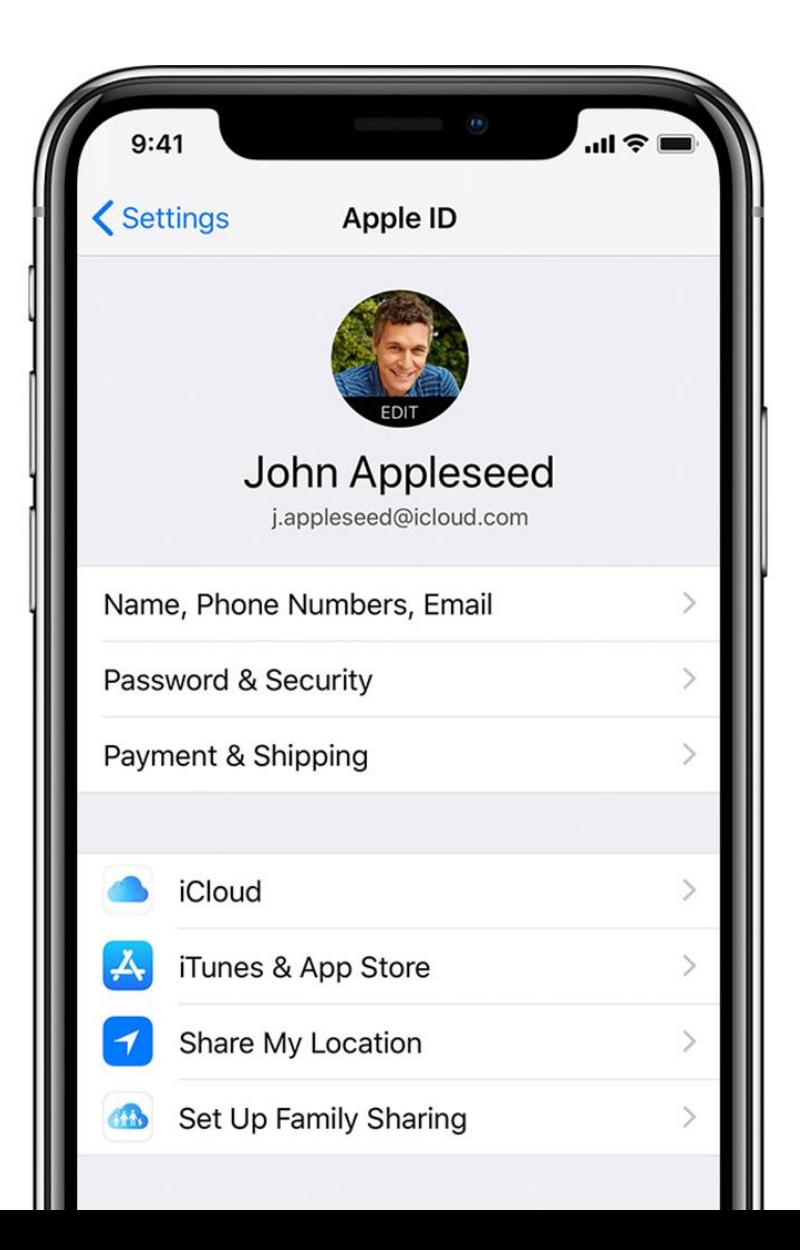

Your **Apple ID** account manages all of your Apple Devices! It usually consists of an email and a password and is used to control your iCloud account, download apps from the Appstore and login to Apple Services.

**iCloud** is Apple's cloud storage service which is used for backing up your device, storing files online and managing your passwords. You get 5GB for free.

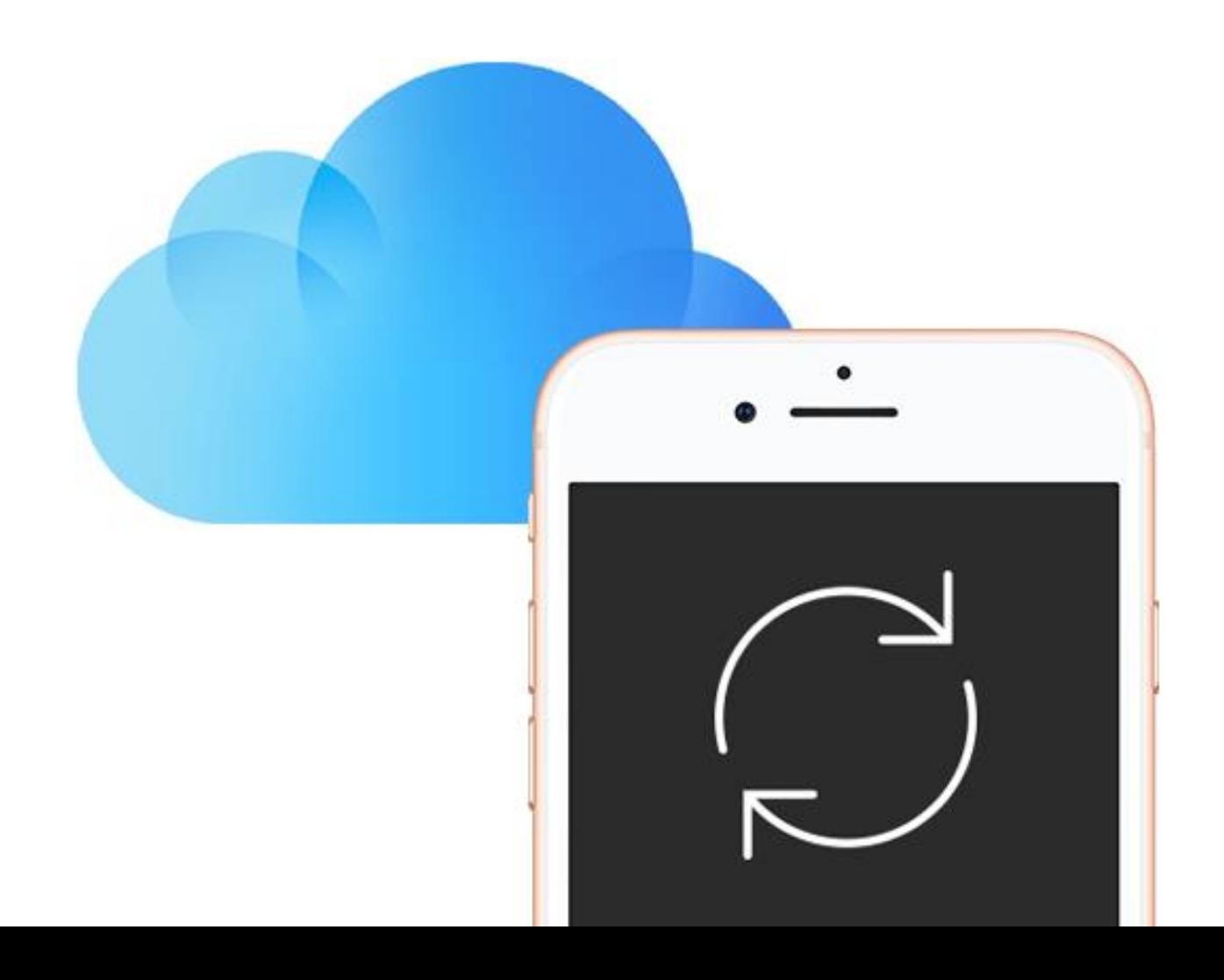

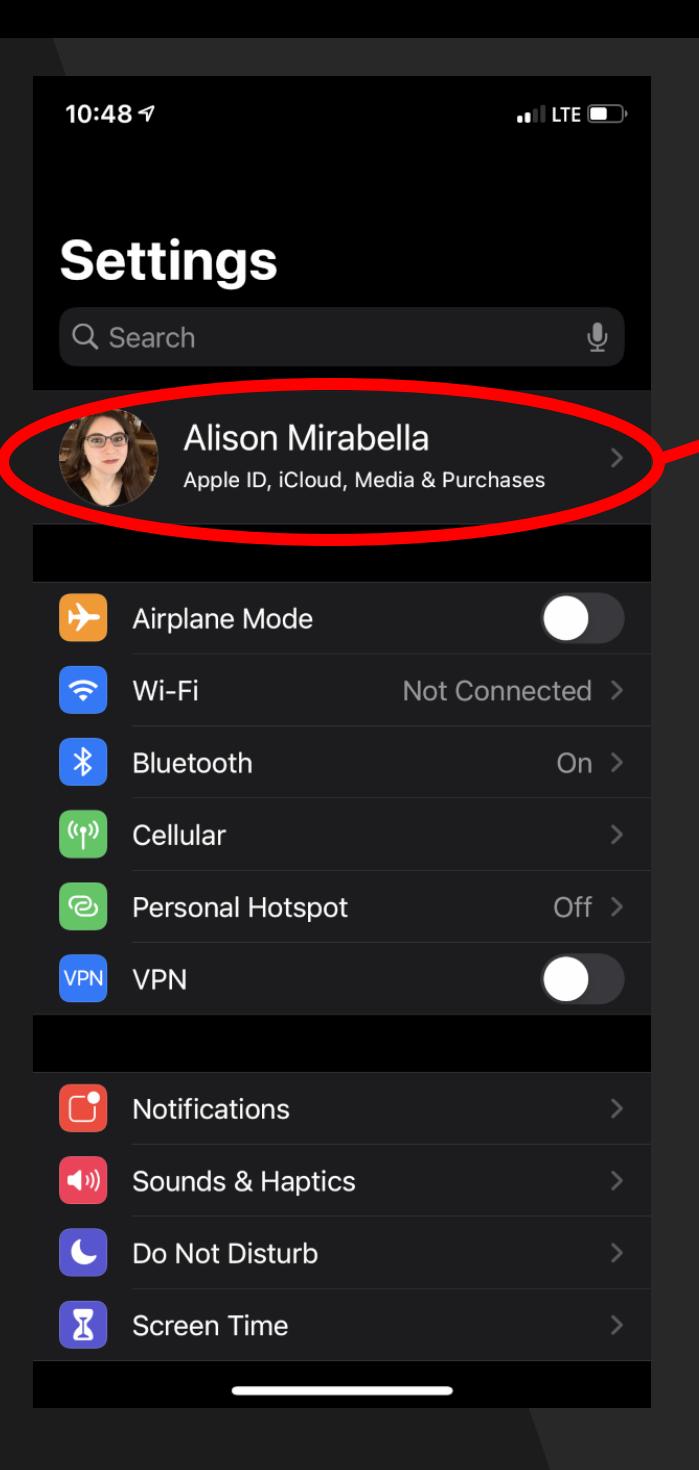

**Click here to access your Apple ID/iCloud settings.**

### **Apple ID Settings**

- **Profile Picture:** Click "edit" in the top bubble to choose a profile picture from your Photos.
- **Name, Phone Numbers, Email:** Change your name and contact information.
- **Password & Security:** Manage the password for your Apple ID. It can also be changed from this menu if you are logged in.
- **Payment & Shipping:** Manage payment methods such as credit card and gift cards.
- **Subscriptions:** Renew and cancel subscriptions to apps (for example: Netflix).

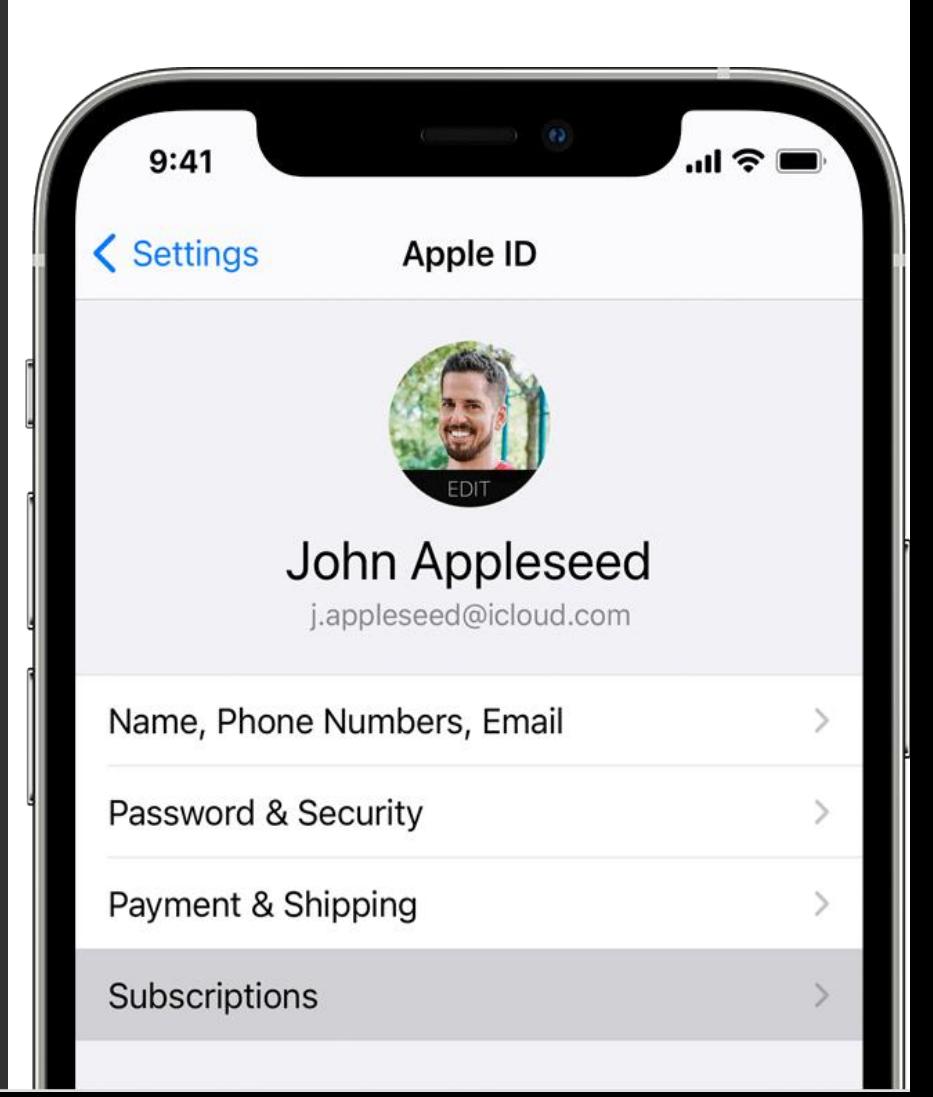

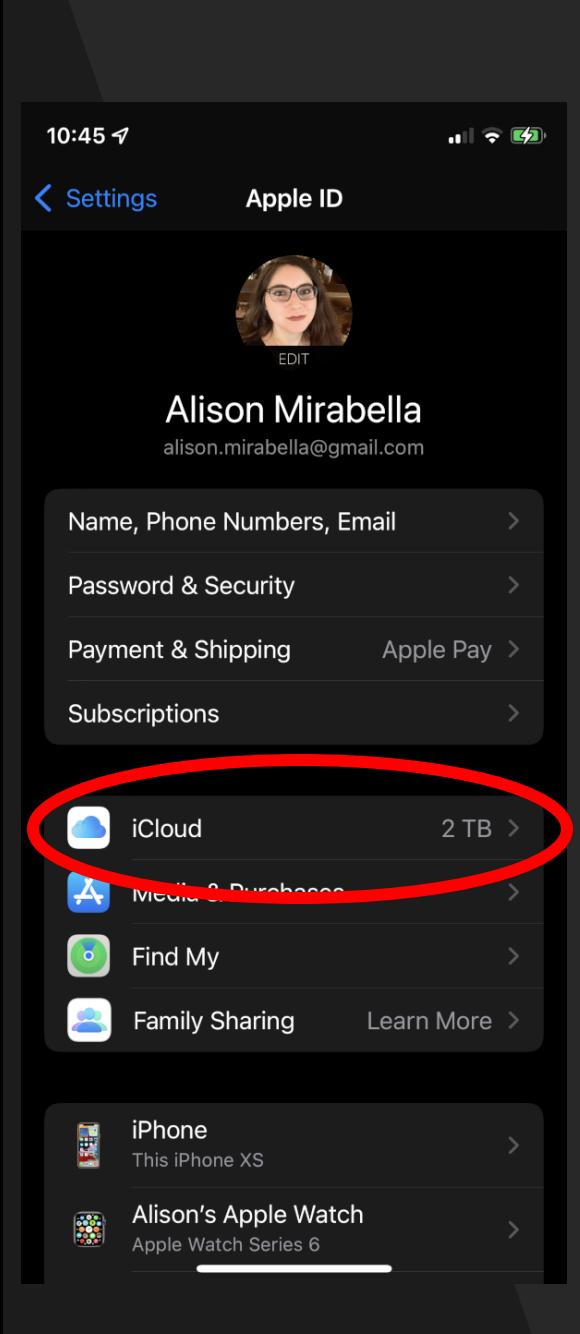

### **iCloud & iCloud Storage**

- View a breakdown of your available storage for iCloud. Click **Manage Storage** to see a more detailed breakdown. You can also click **Change Storage Plan**.
- On the main iCloud page, you can also view a list of what apps are backing up to iCloud. (Green is on, grey is off.) Make sure you turn on things that are important to you!

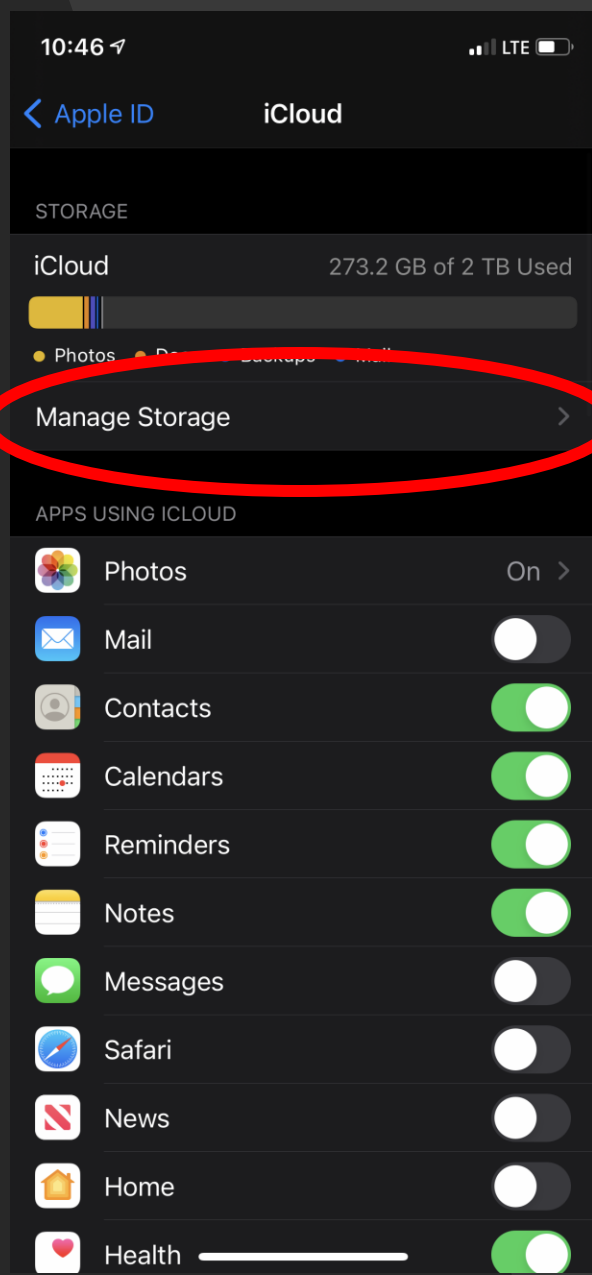

# **Network Settings**

The **network** settings control what your device is connected to-such as a wireless internet router, local cell towers, Bluetooth accessories, etc.

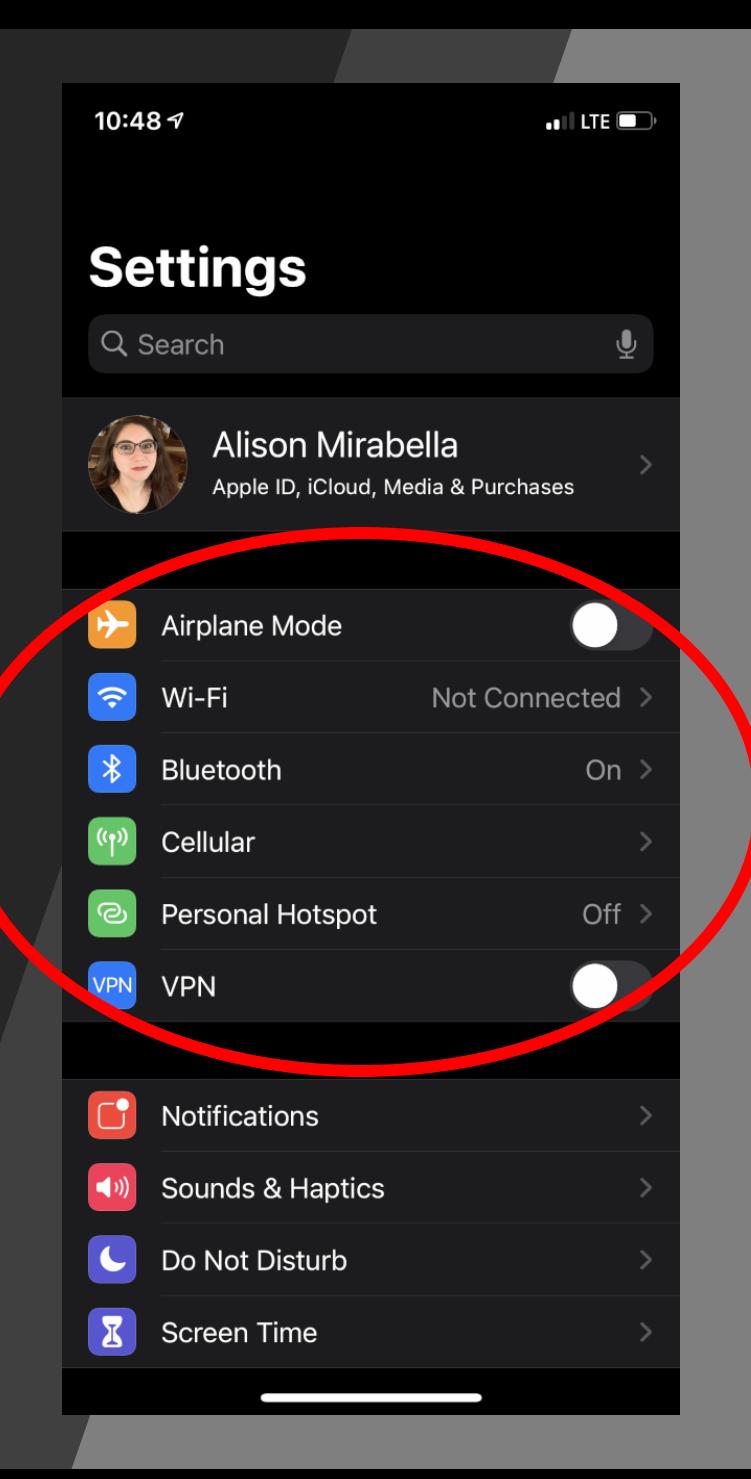

## **Airplane Mode**

- **Airplane mode** disconnects your cellular signal, which interferes with the signals that planes use to communicate.
- It leaves Wi-Fi and Bluetooth intact, however, so you can continue to connect to those services.

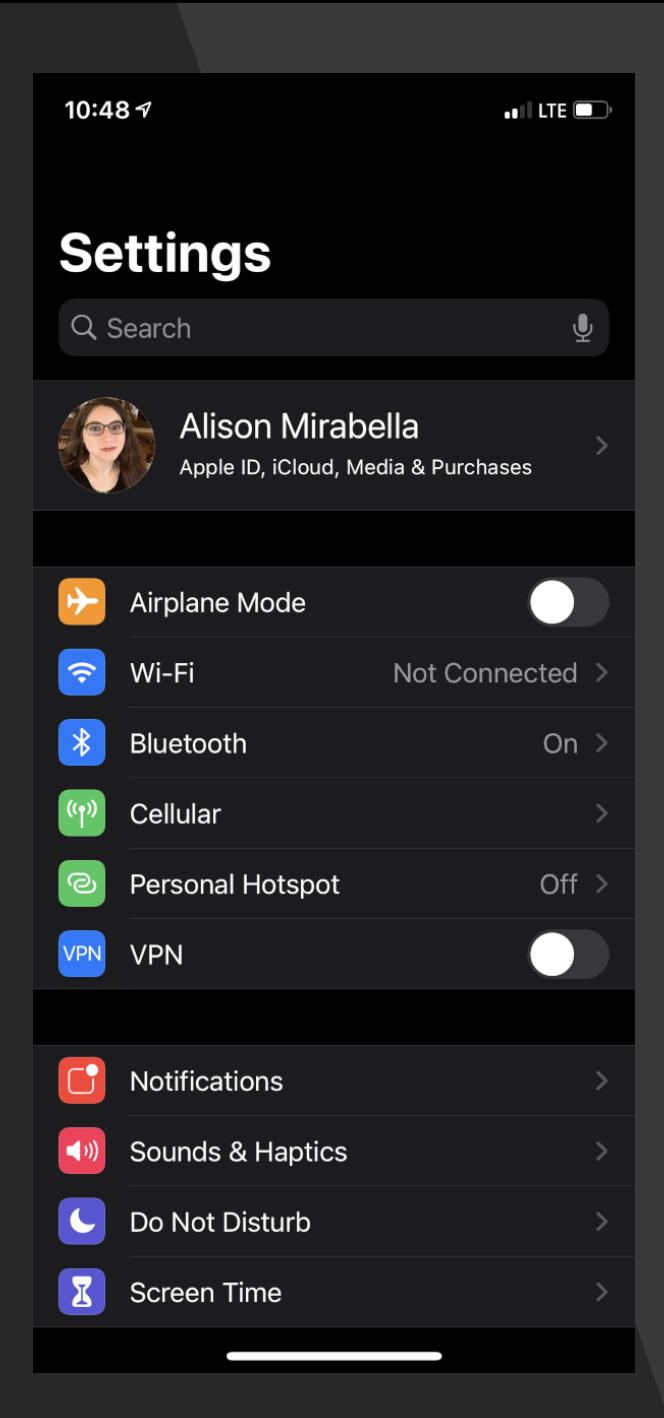

### **Wi-fi**

- **Wi-fi** is a way to connect to the internet wirelessly.
- **Wi-fi**signals are emitted like radio signals by internet routers. Mobile devices can connect to these signals. There are **Wifi** signals everywhere! Homes, coffee shops, waiting rooms, libraries, etc.
- Two types of networks:
	- **Secured:** These networks need a password to connect. You can identify them by the lock symbol next to the network name.
	- **Unsecured:** Some**Wi-fi** networks need a password to connect. This is common for homes and businesses. Beware! Since anyone can connect, your information is vulnerable.

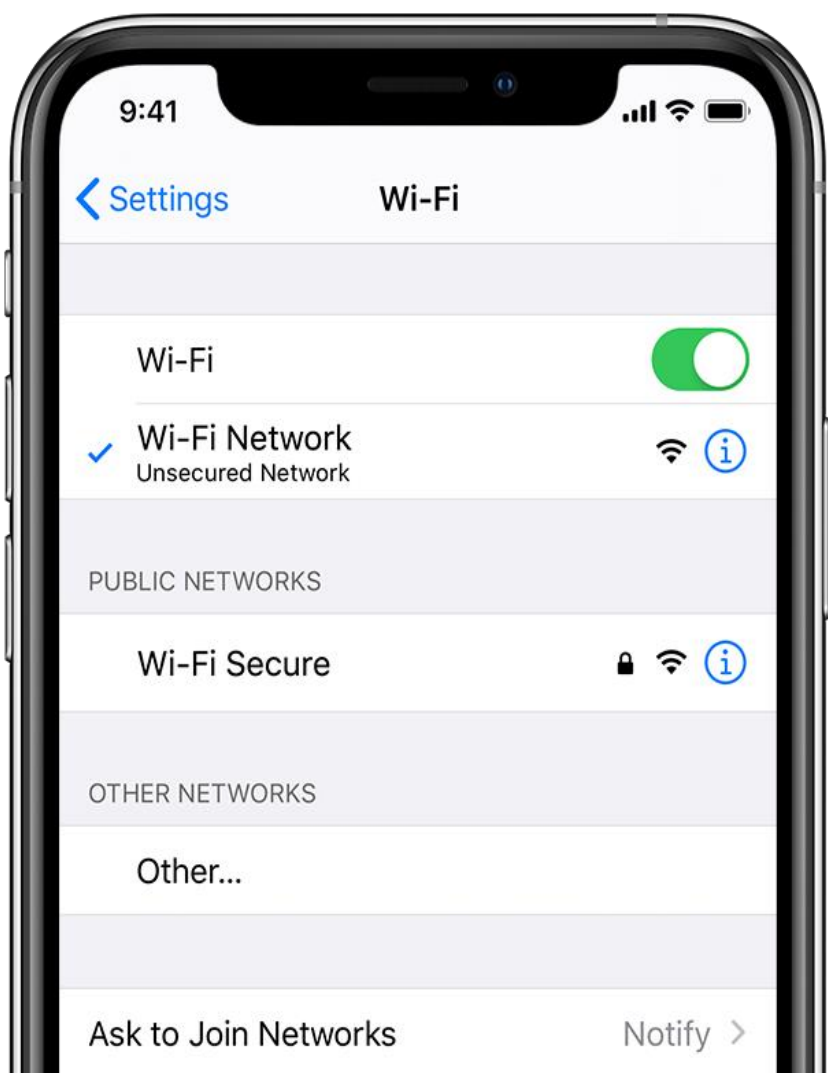

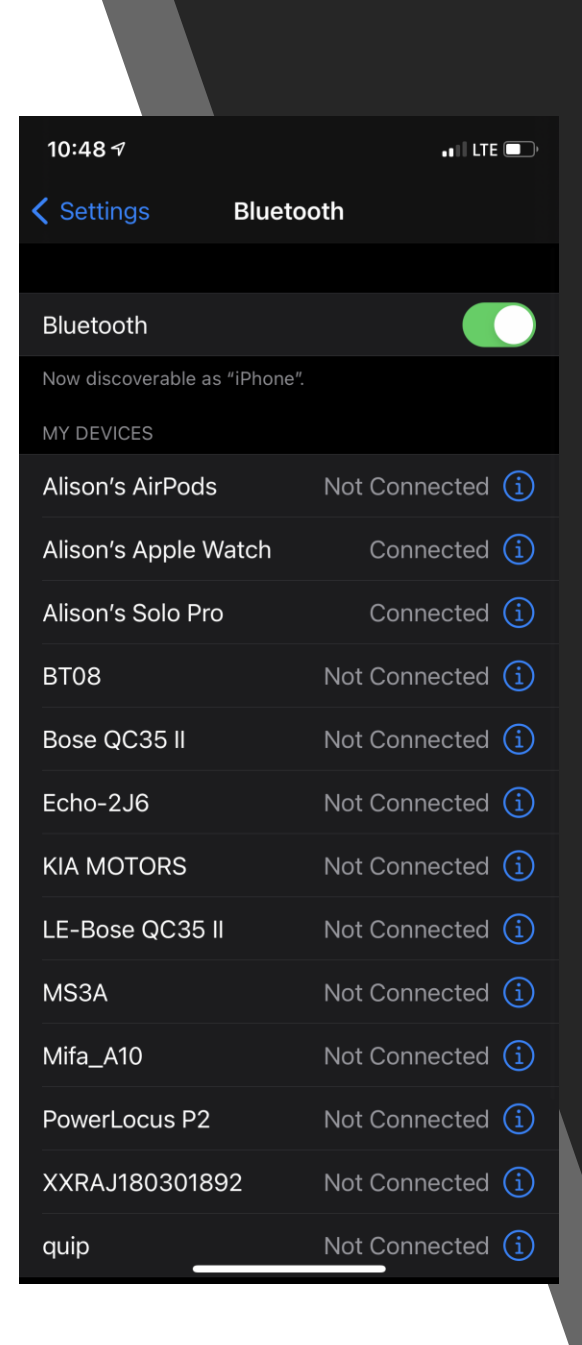

## **Bluetooth**

- Bluetooth allows you to connect your device to accessories such as headphones, speakers, keyboards, etc.
- To connect a new device, make sure it is in "pairing mode" (refer to your instruction manual to learn how to do this) and then select it from the list.
- Your device should pair automatically in the future but if it doesn't, make sure it says connected on the list. If it says 'not connected', tap on it and see if it connects.

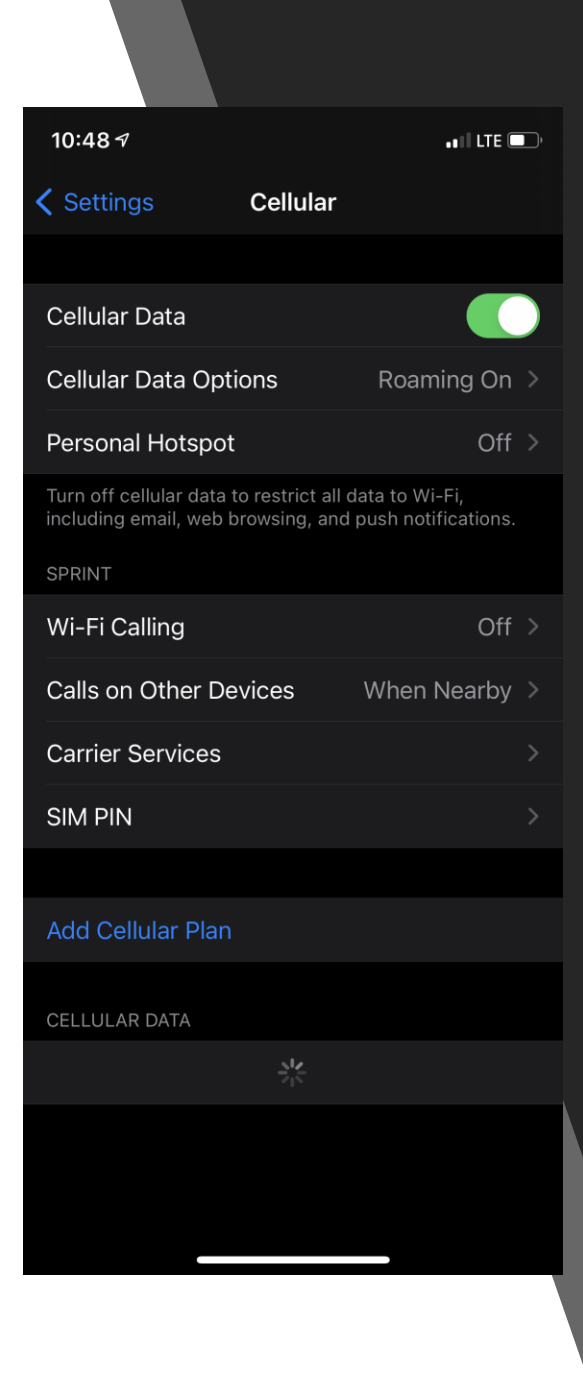

# **Cellular**

- Your cellular data allows you to make phone calls and connect to the internet via cell towers. You pay for this access by through your cellular provider (Verizon, T-Mobile, AT&T, Tracfone, etc).
- Be sure you know what is included in your phone contract!
	- **Unlimited Data and Data Caps:** Using your data allows you to go on the internet without being connected to Wi-Fi, however you only get a certain monthly allowance. Be sure to know what that amount is! If you have unlimited data, this isn't a concern.
	- **Roaming Data:** "Roaming" occurs when there are no towers from your cellular provider nearby, so your phone connects to a tower from another company to provide service. Some phone contracts may have "roaming charges" so look out for the those!

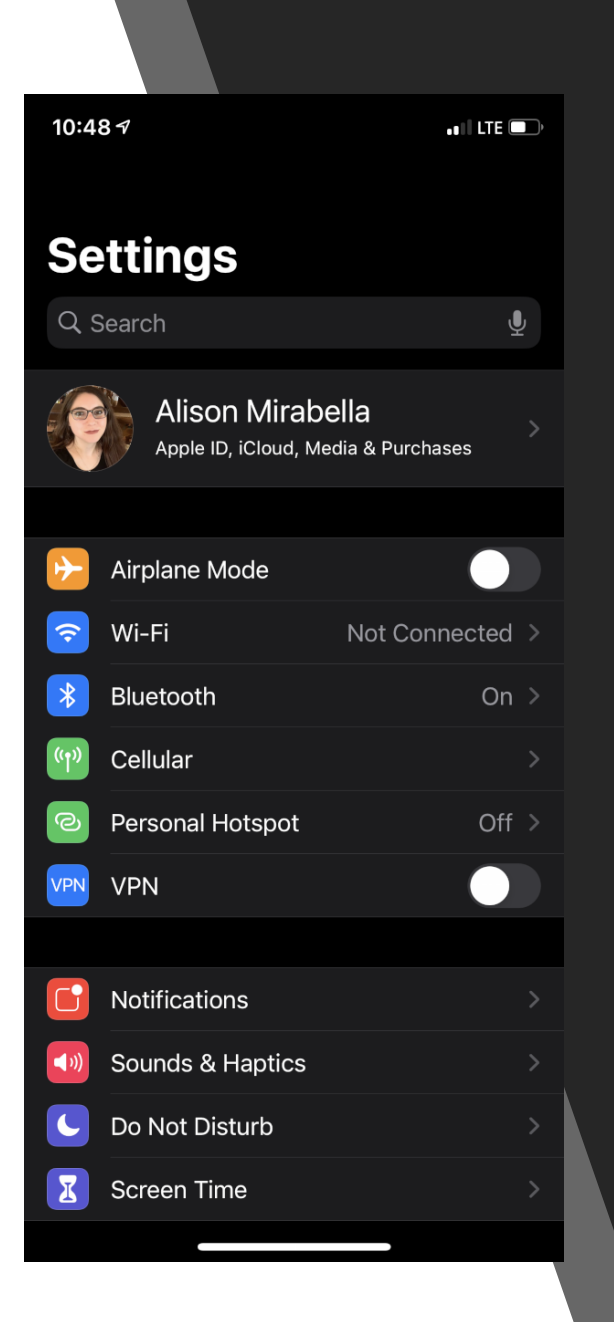

## **Personal Hotspot**

- **Hotspot:** Your cellular contract may include a "hotspot", which allows your phone to emit a Wi-Fi signal that other devices can connect to. This is usually a paid feature, so if you don't have a hotspot you can call your cellular provider to have it added to the plan!
- If you have a hotspot, you can toggle it on and off from the main page of the settings menu.

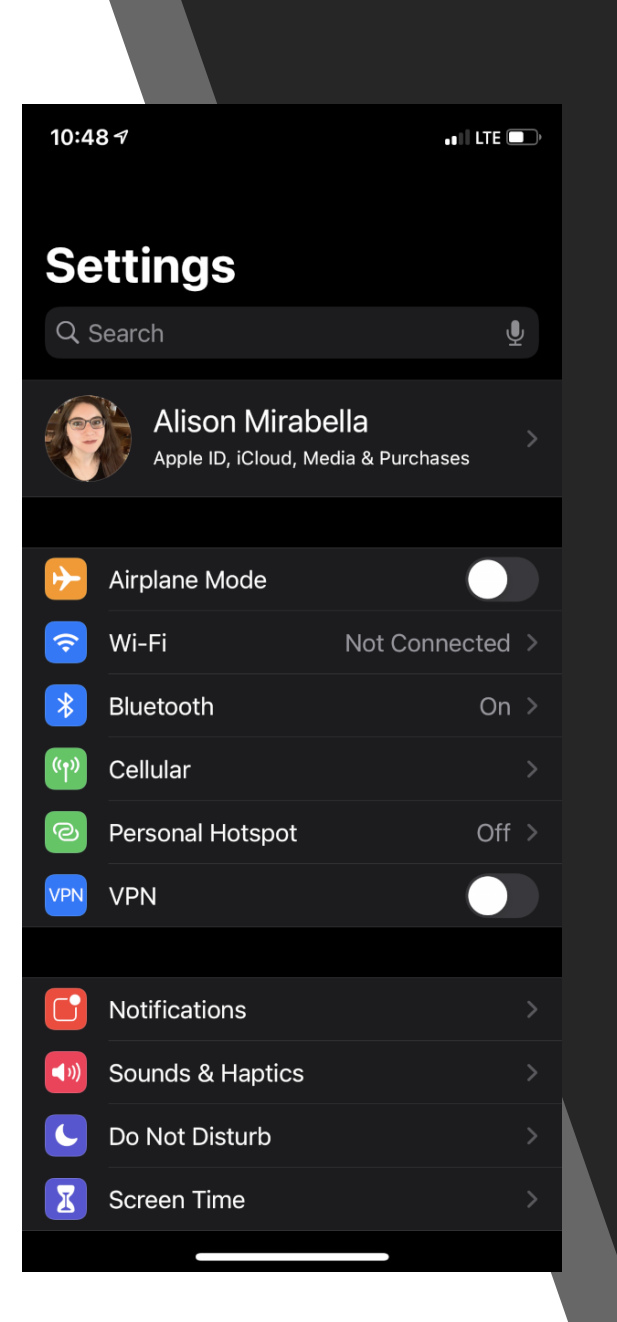

### **VPN**

- **VPN** stands for **Virtual Private Network**. A **VPN** creates a private connection within an unsecured Wi-Fi network.
- There are different **VPN** services you can subscribe to such as NordVPN, Express VPN, TunnelBear, etc.
- A **VPN** can be set-up in the **General** menu under Settings>General>VPN & Device Management.
- After your **VPN** is set-up, you can toggle it on and off on the main page of the settings menu.

# **Notifications and Ringer**

The notification settings control how/when your phone notifies you and what it can notify you about.

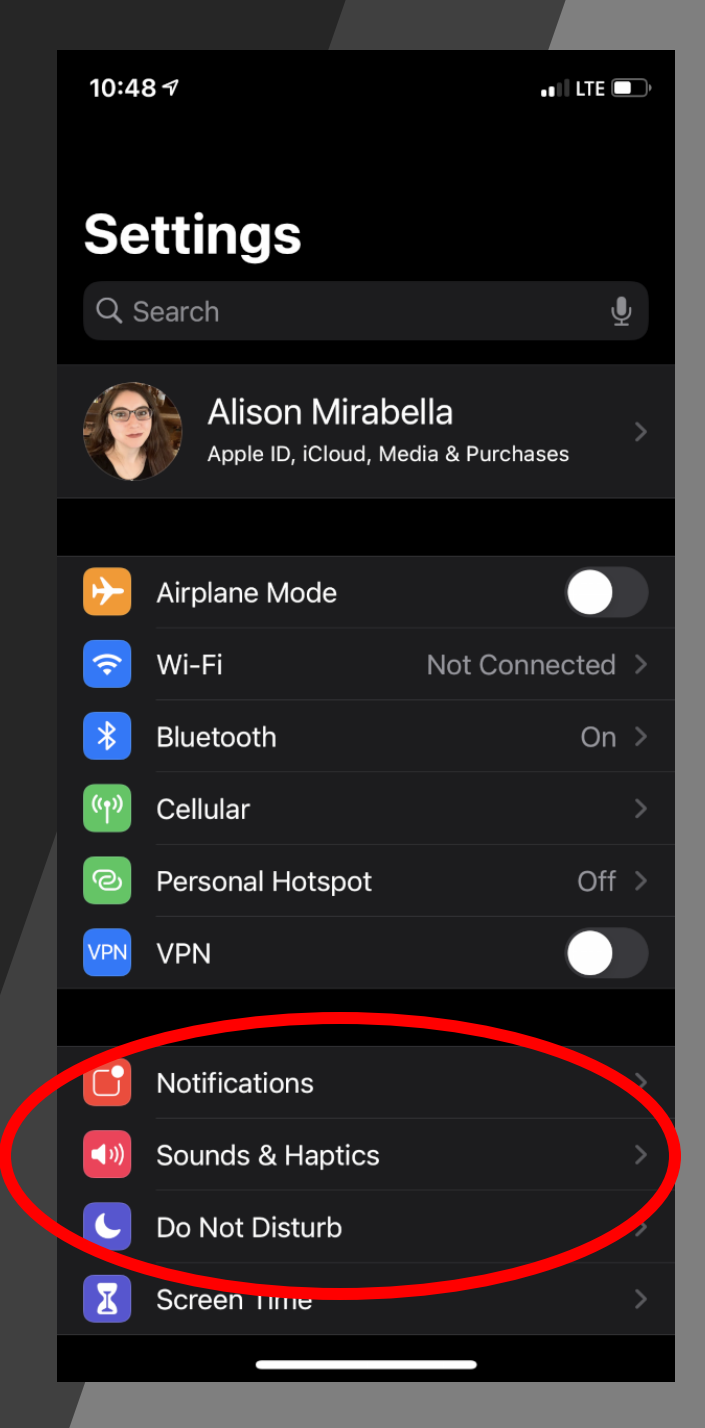

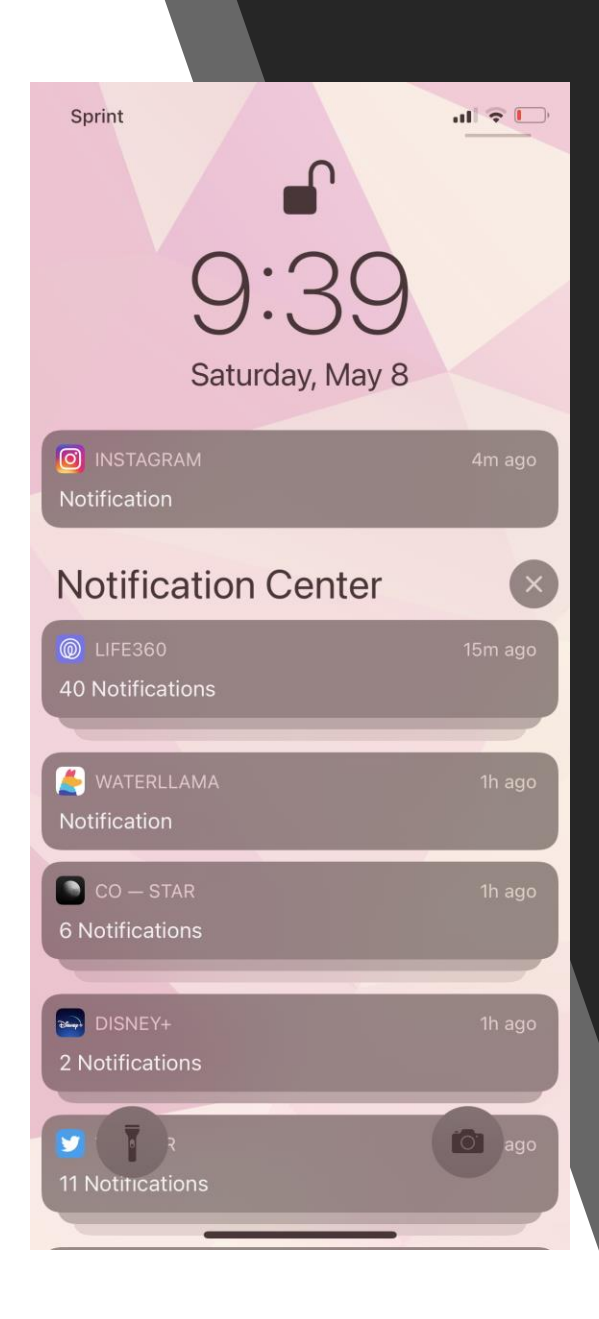

#### $3:587$  $\blacksquare$   $\widehat{\mathbf{z}}$   $\blacksquare$ **く** Settings **Notifications Show Previews** Never > Notification previews will never be shown. Announce Messages with Siri On  $>$ **Siri Suggestions** Choose which apps can suggest Shortcuts on the lock screen. NOTIFICATION STYLE **5K to 10K** Banners, Sounds, Badges 7M Workout Banners, Sounds, Badges **Alportraits** Banners, Sounds, Badges Aloe Bud Banners, Sounds, Badges **Amazon Alexa** Banners, Sounds, Badges **Amazon Music**  $Off$ Apartments

#### **Notification Pane**

This area allows you to view notifications from your device such as updates, reminders and incoming messages (like texts or emails).

To get to the notification pane, swipe down from the top of the screen.

The settings for notifications can be adjusted under **Settings > Notifications**.

### **Notification Settings**

• Show Previews: notification bubbles have text explaining what the notification is. This text can be displayed always, only when the device is unlocked or never.

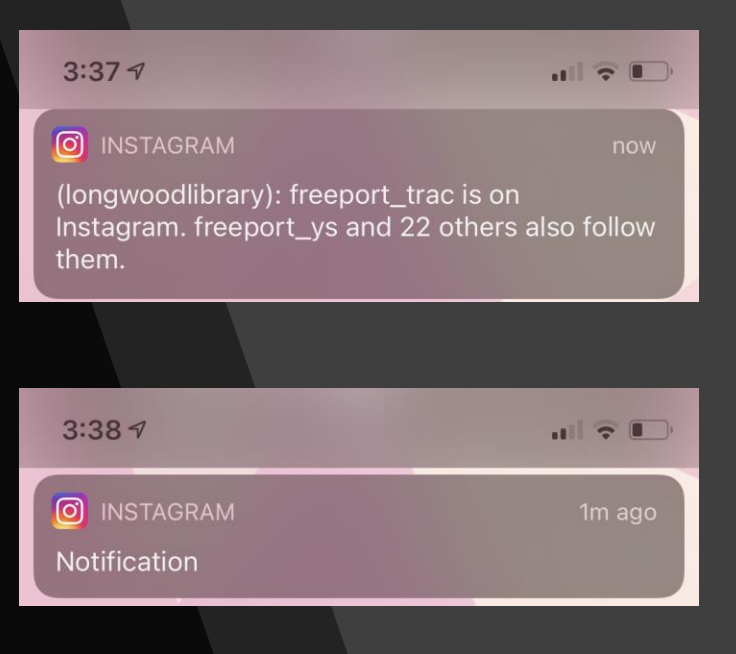

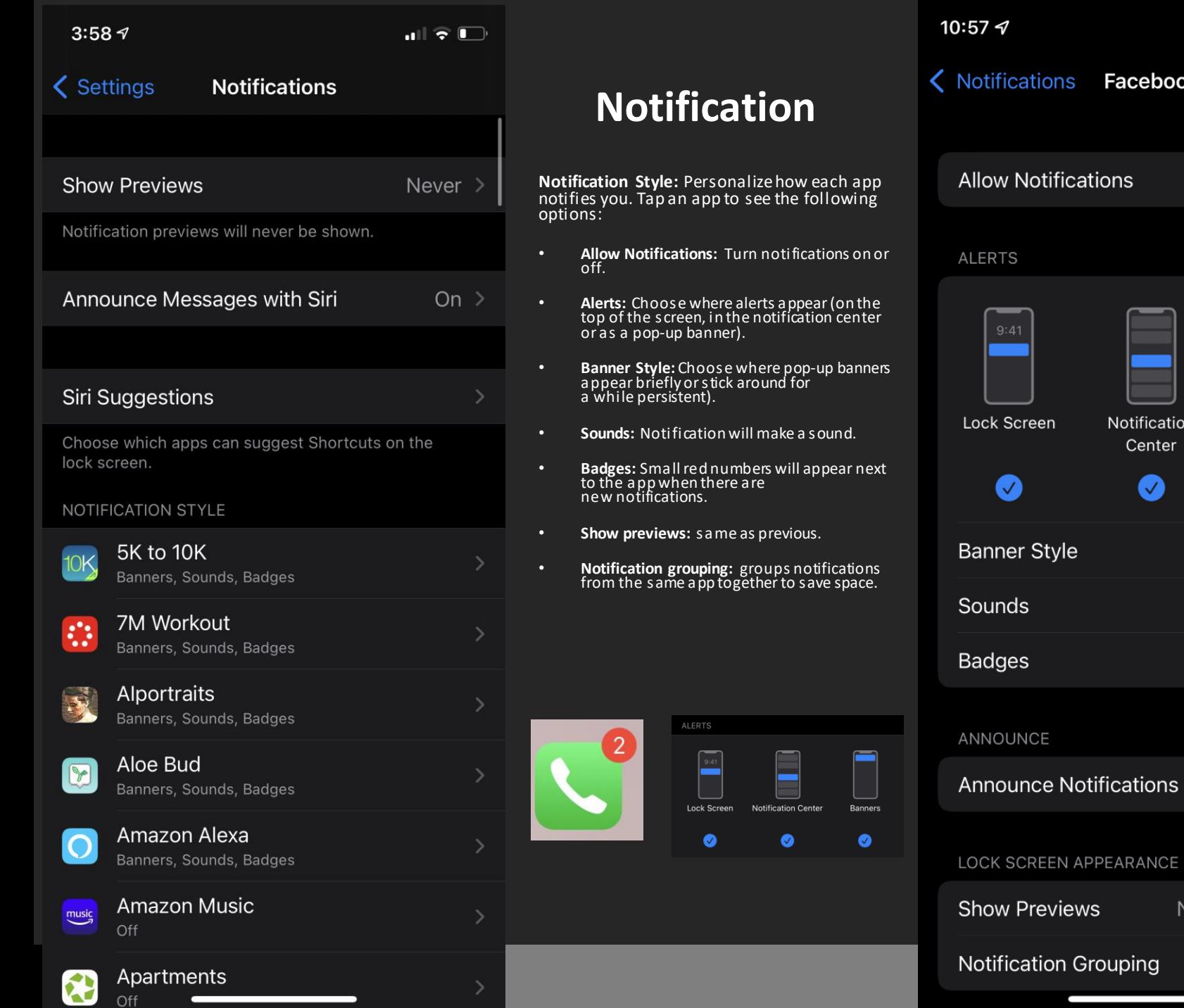

 $\blacksquare$   $\widehat{\mathbf{z}}$   $\widehat{\mathbf{z}}$ 

**Banners** 

 $\bullet$ 

**EO** 

n

Off  $>$ 

Never (Default) >

Automatic >

Temporary >

Facebook

Notification

Center

 $\bullet$ 

APPEARANCE

#### **VIBRATE** Vibrate on Ring Vibrate on Silent **HEADPHONE AUDIO Headphone Safety** RINGER AND ALERTS  $($ ( $($ **Change with Buttons** The volume of the ringer and alerts will not be affected by the volume buttons. SOUNDS AND VIBRATION PATTERNS Ringtone Saria's Song (The Legend of Z... > **Text Tone** Zelda Gets Item > **New Voicemail** Vibrate Only >

#### **New Mail** Chord  $>$ **Sent Mail** Swish > Calendar Alerts  $Chord >$

## **Sounds & Haptics**

- **Vibrate on Ring:** Phone will also vibrate will ringing.
- **Vibrate on Silent:** Phone will vibrate when the phone ringer is muted.
- **Headphone Safety:** You will be notified when the sound in your headphones are loud enough to damage your hearing. You can also automatically reduce loud noise.
- **Ringer and Alerts:** Adjust volume of the ringer. You can also enable/disable the physical volume buttons.
- **Sound & Vibration Patterns: Choose how different** services alert you.
- **Keyboard Clicks:** Make the keyboard silent by turning off.
- **Lock Sound:** Enable/disable the lock sound button.
- **System Haptics:** Enable/disable haptics (vibrations) that result from touching buttons.

#### **Do Not Disturb**

- **Do Not Disturb:** Do Not Disturb silences calls and notifications. Toggle it on or off manually with the first option.
- **Scheduled:** Schedule a time period for Do Not Disturb to go on.
- **Silence:** Do Not Disturb can silence the phone always (while it is on) or only when the phone is locked.
- **Allow Calls From:** Choose contact groups to accept calls from, even when Do Not Disturb is on.
- **Repeated Calls:** A second call from the same person won't be silenced.
- **Do Not Disturb While Driving:**  Use this option to cut down on distracted driving by silencing notification while you are driving. You can also choose to send autoreplies, so contacts will know you're driving.

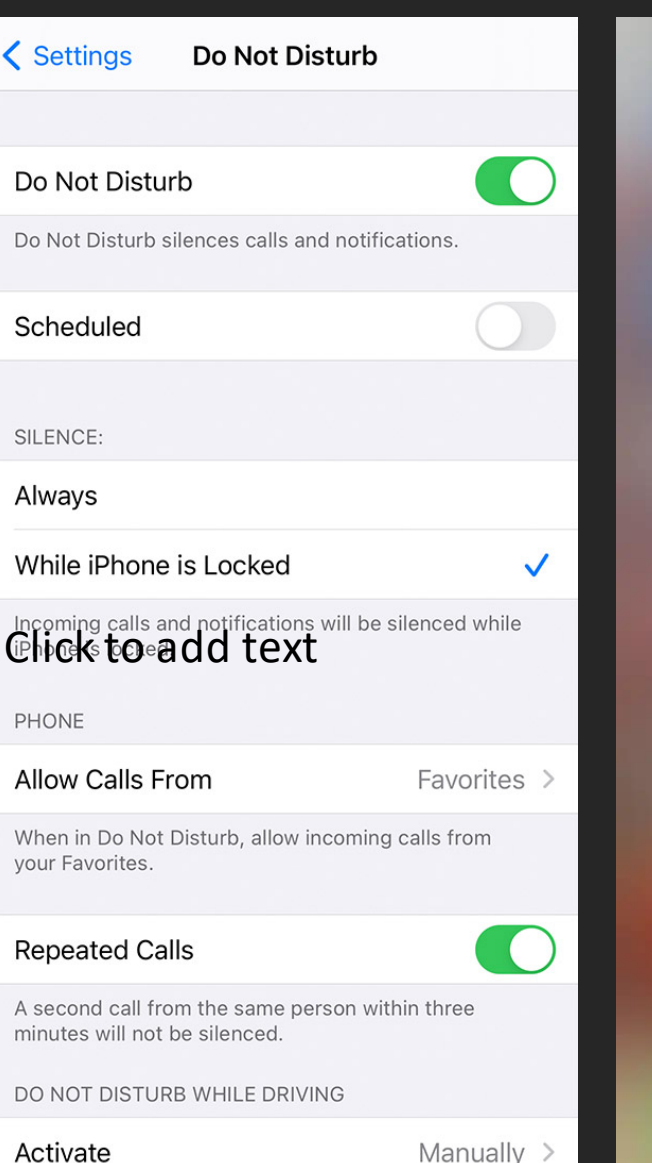

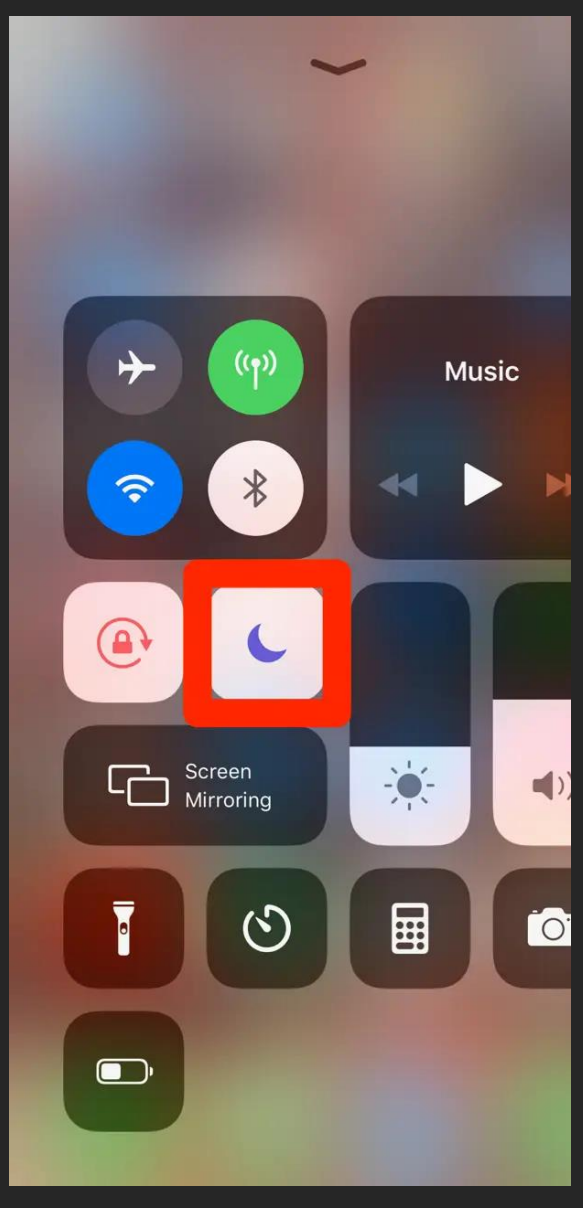

# **General**

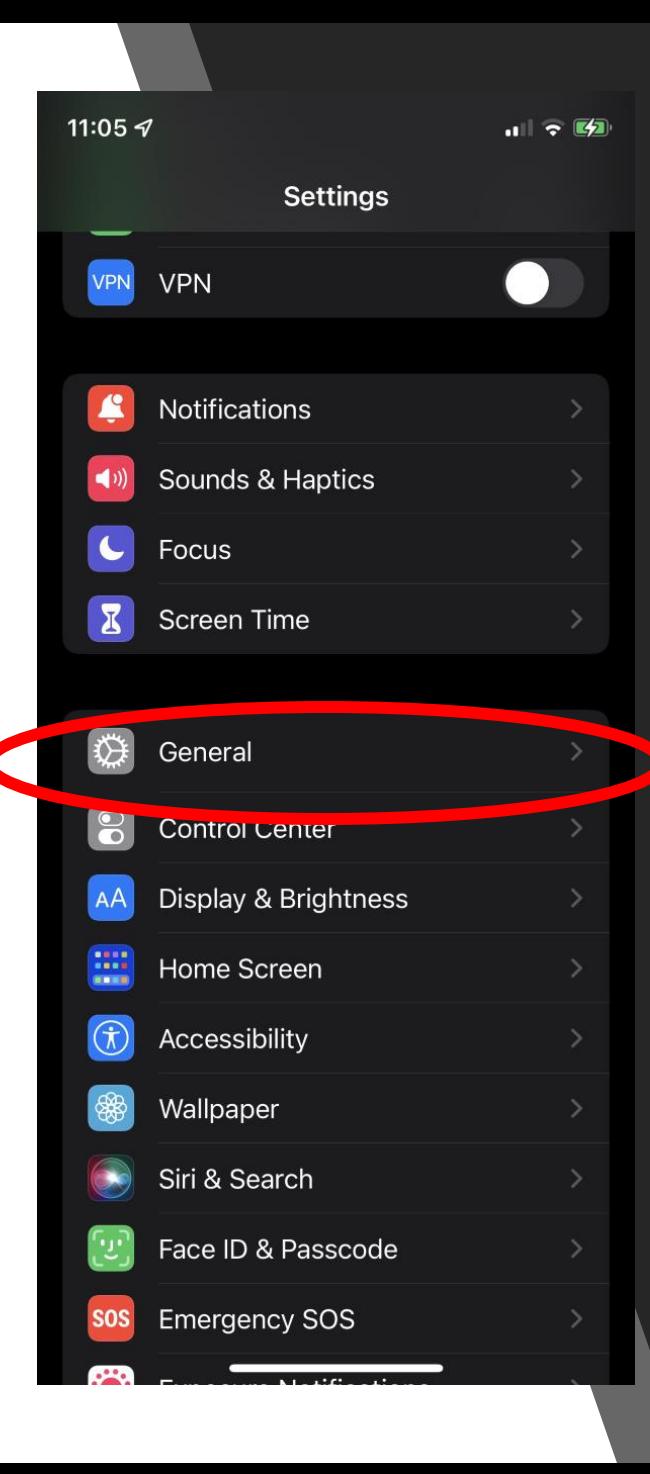

# **General**

• General includes many important settings that control general device maintenance. Here are some of the most important settings...

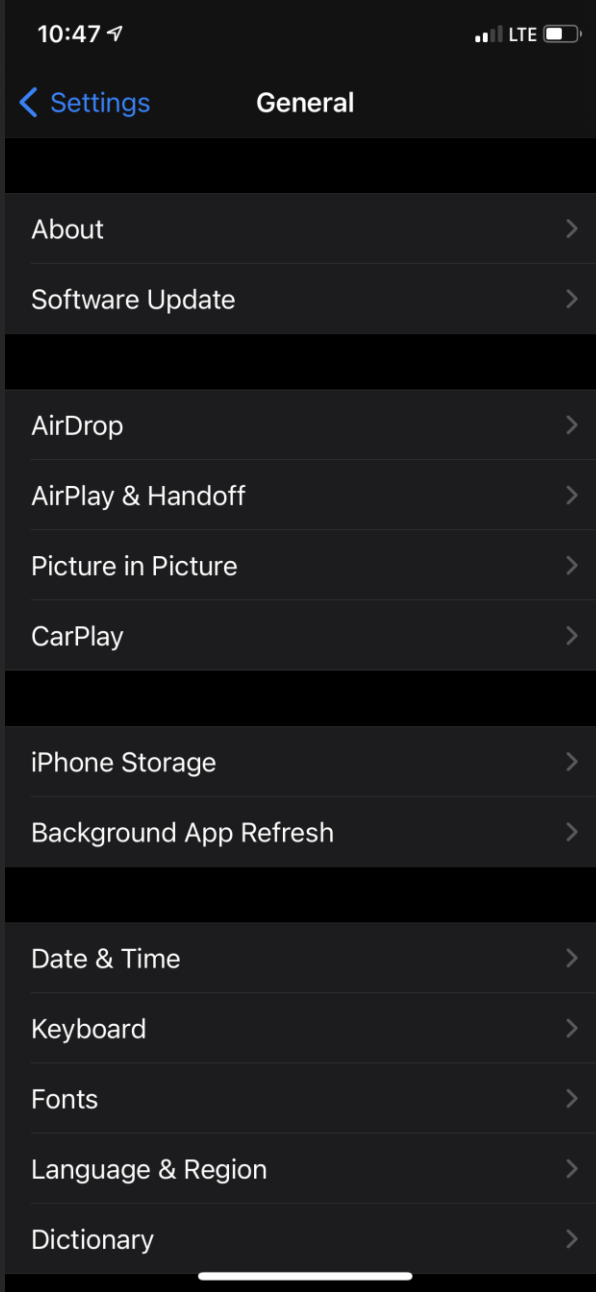

### **General > About**

• About is a list of all the important information about your device such as the name, iOS software version, model, serial number, etc.

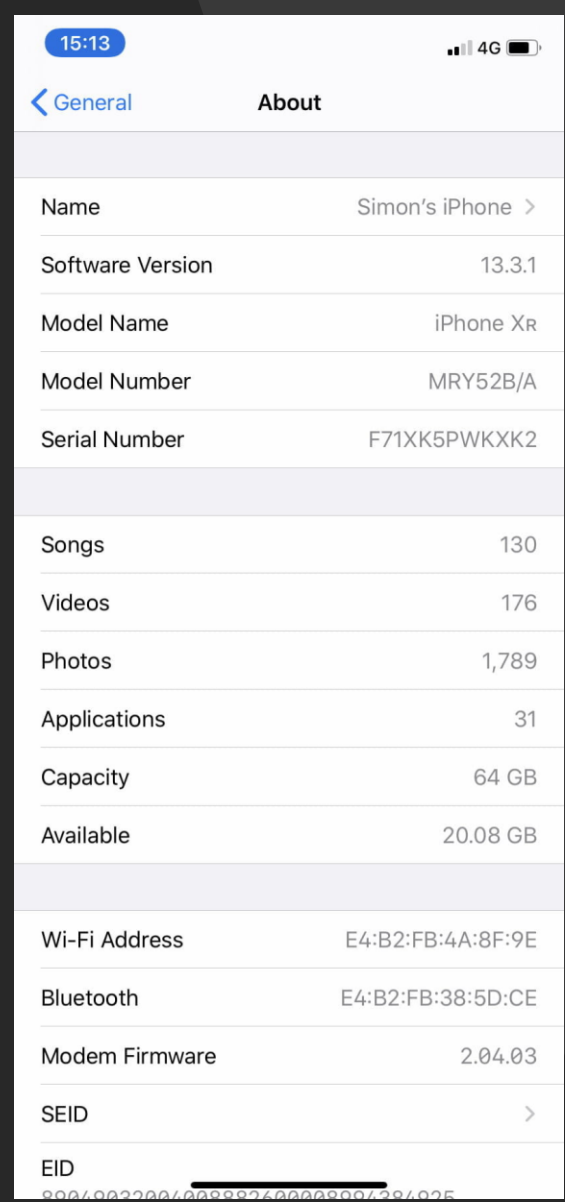

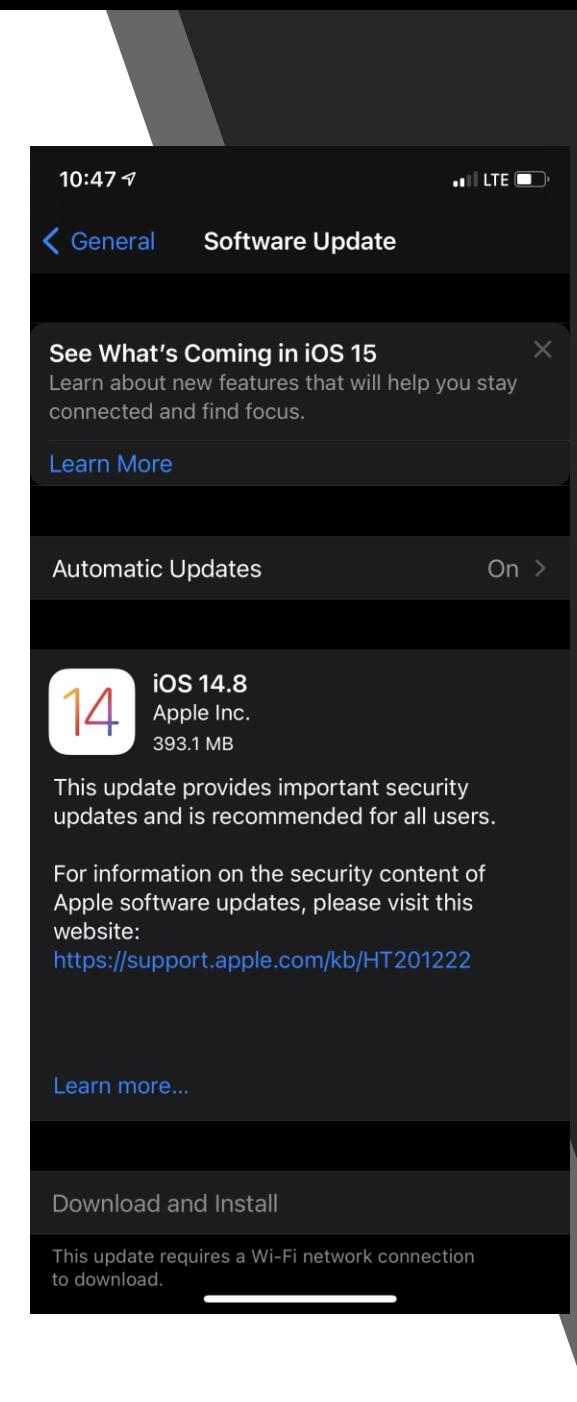

# **General > Software Update**

- This is where you can update iOS (iPhone/iPad Operating System).
	- Big updates (like iOS 11 to 12) include new features and support for newer devices.
	- Incremental upgrades (like 12.2 to 12.3) include smaller changes like security patches and glitch fixes. If your device is still supported (able to receive upgrades) it's a good idea to keep your phone up-to-date!
- Automatic updates will automatically update the device overnight (while you are charging AND connected to Wi-Fi).
- You can also click Download and Install if there is an update waiting for you.
- Current version is iOS 14.8. Keep an eye out for iOS 15.

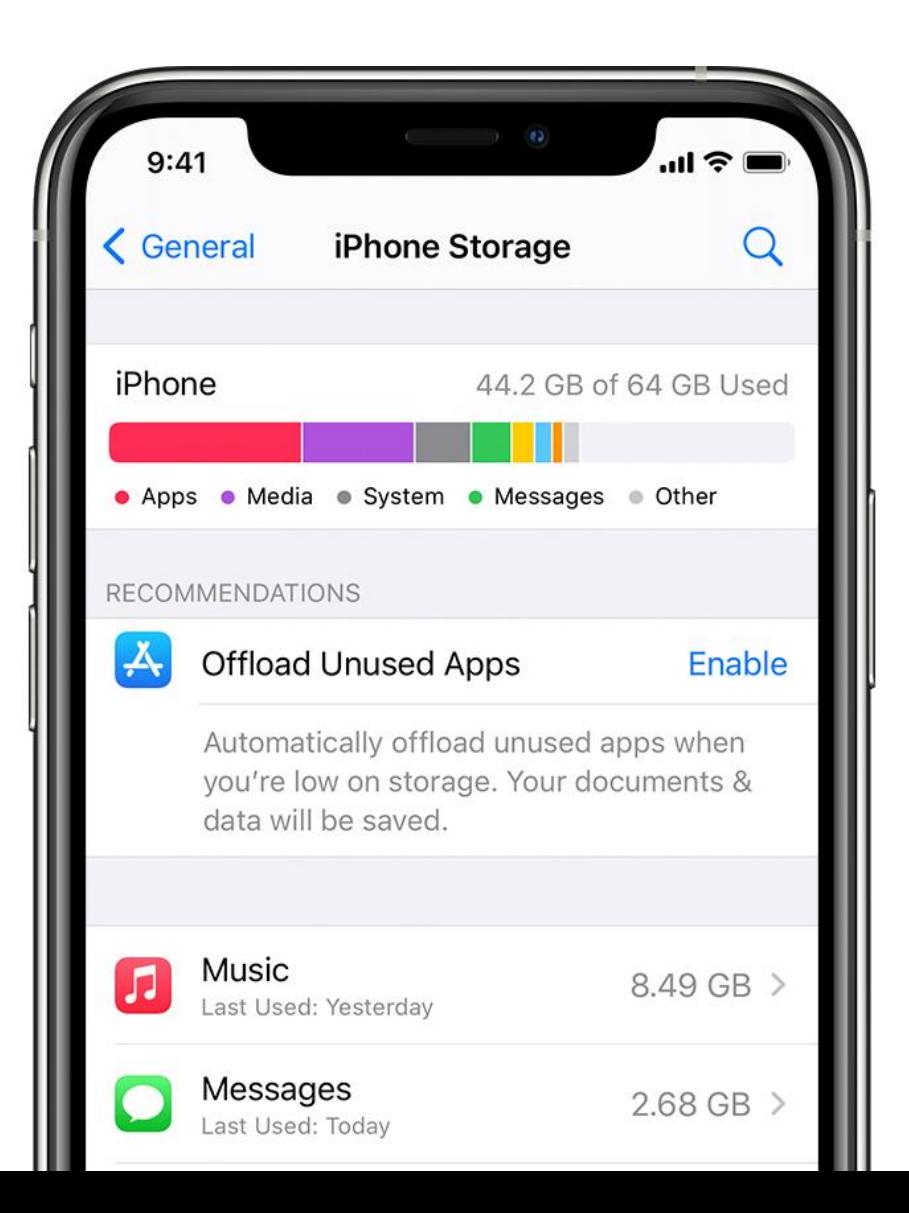

#### **iPhone Storage**

- **This tool will calculate how much storage is available on your device, how much storage has been use and what your storage is being used for.**
- **Recommendations (if you have any) will make suggestions on how you can save space.**
- **Scroll down to view a list of individual apps to see how much space they are using and when they were last used. This will give you an idea of what could be deleted.**

### **Control Center**

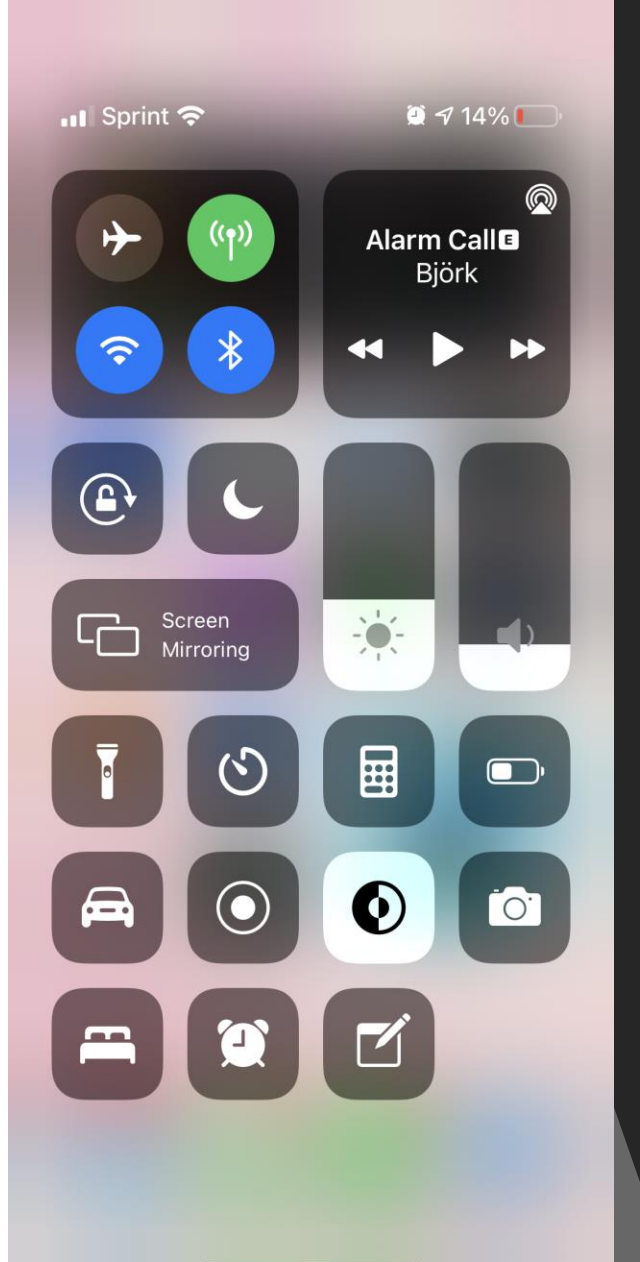

#### **Control Center**

A means of quickly adjusting settings, media playback, and access other handy features such as the flashlight and calculator.

To get to the control center:

*Home button models: Swipe from the bottom of the screen. Non-home button models: Swipe down from top right corner.*

The Control Center can be customized by going to **Settings > Control Center**.

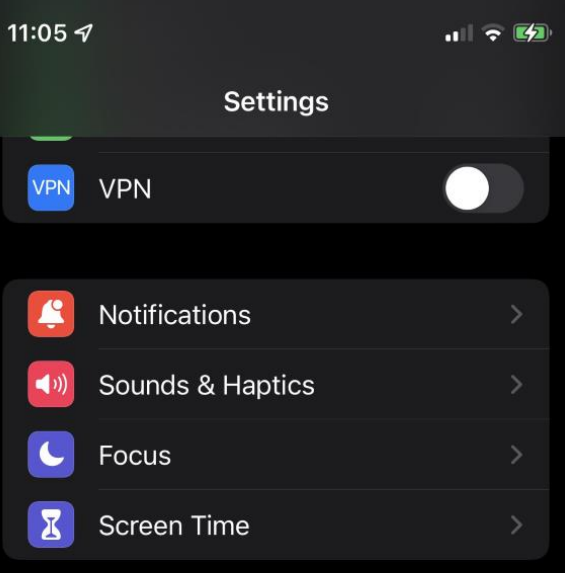

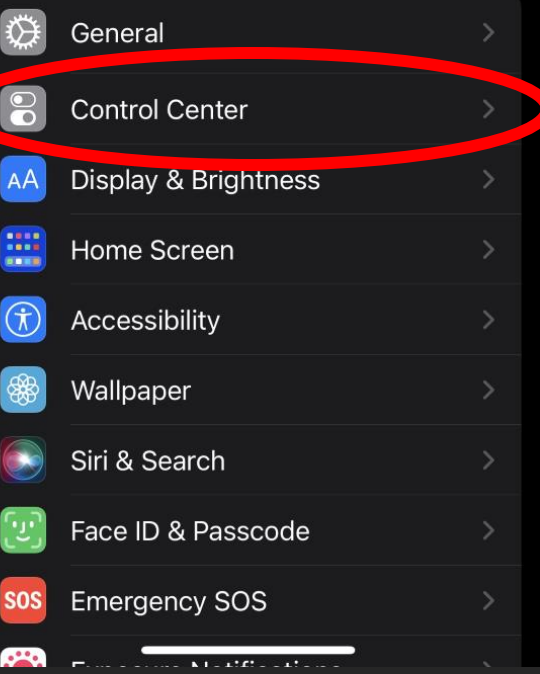

#### **Control Center Settings**

- Click **–** to remove a control from the **Control Center**.
- Click **+** to add a control from the **Control Center**.

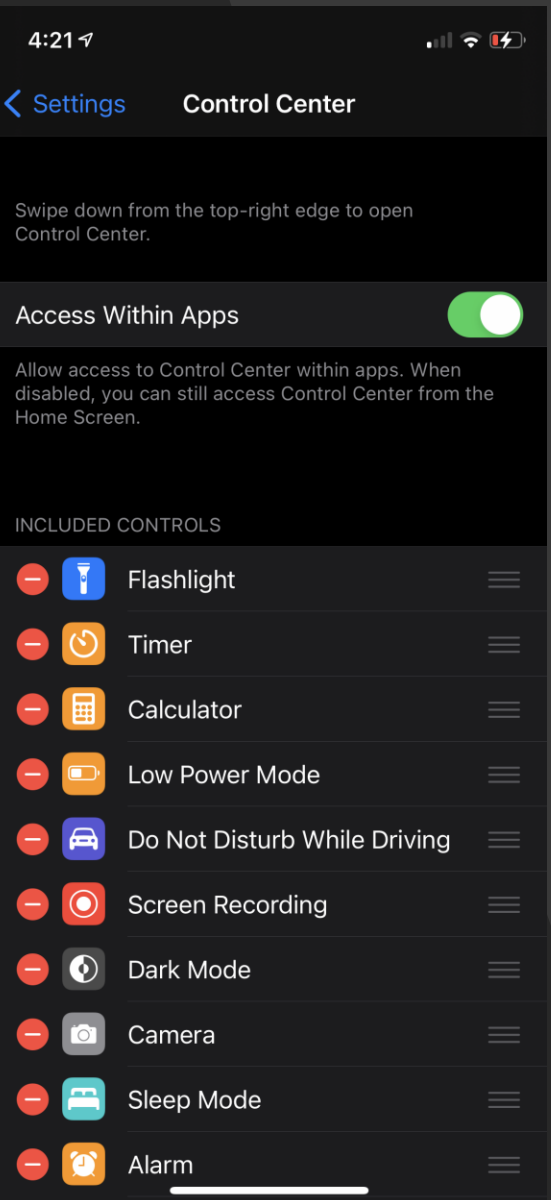

**Display & Brightness Settings**

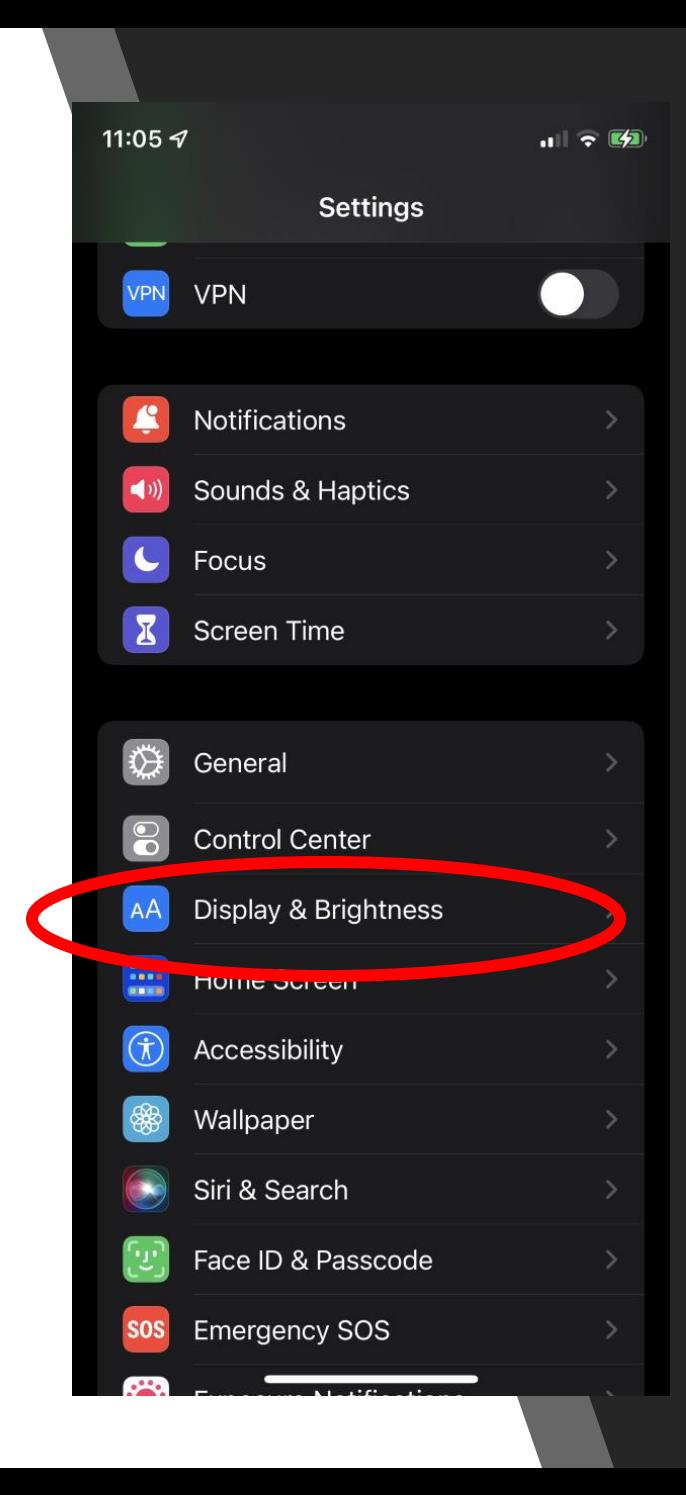

#### **Display & Brightness**

The Display & Brightness settings control how your phone's screen looks and behaves.

To access these settings, go to Settings>Display and Brightness.

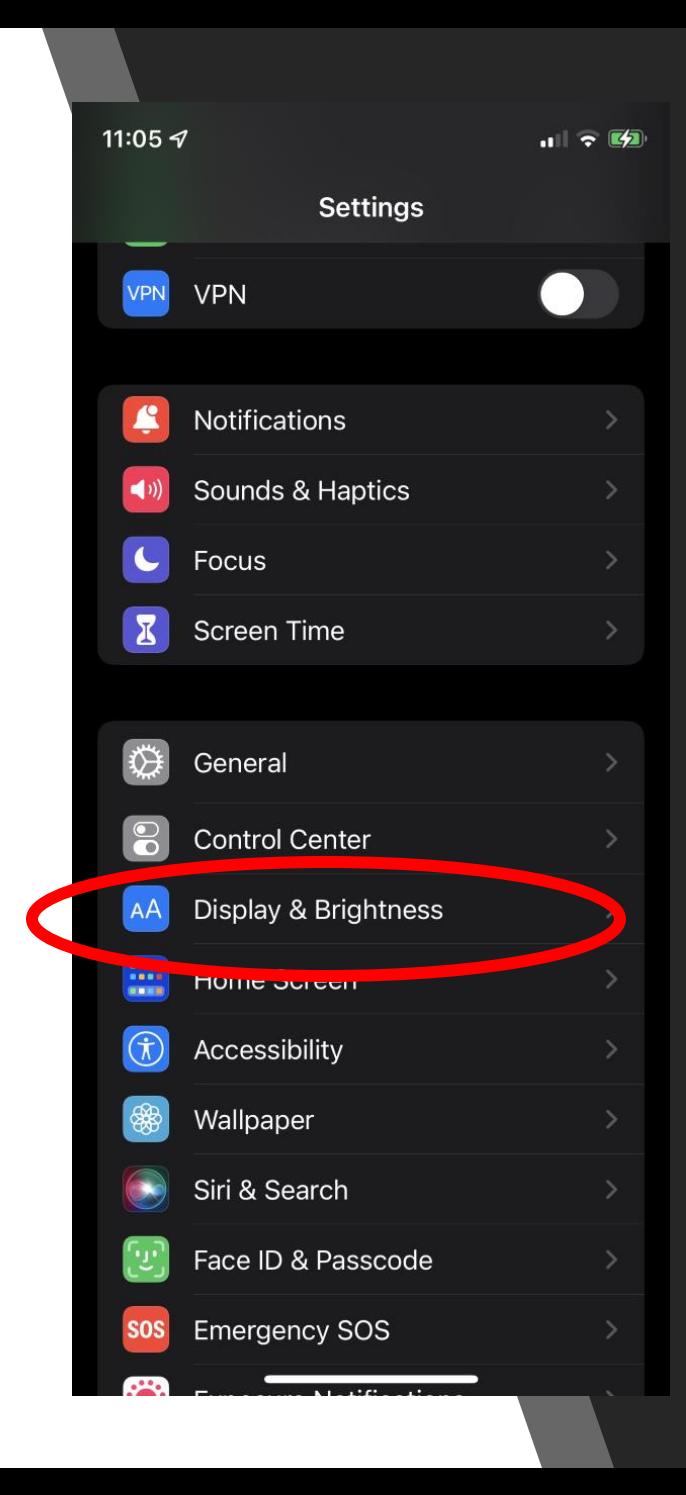

#### **Display & Brightness**

The Display & Brightness settings control how your phone's screen looks and behaves.

To access these settings, go to Settings>Display and Brightness.

### **Light & Dark Mode**

- Light Mode is dark text on a light background, while Dark Mode is light text on a dark background.
- There's no major benefit to either, it's just a personal preference.
- If you choose automatic, you can set a time to switch between the two.

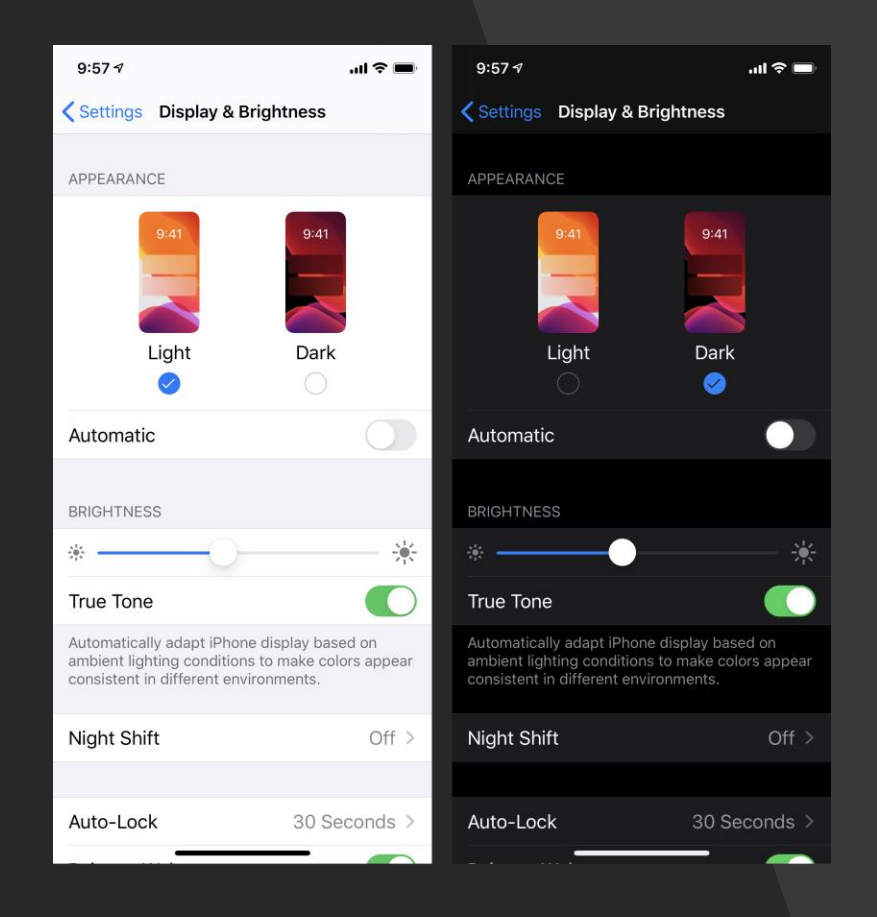

## **Brightness**

- Controls how bright or dim the screen is. You can either manually set brightness by adjusting the slider or use True Trone to automatically adjust brightness based on the environment.
- Brighter is easier to see but uses more battery. Dimmer is less easy to see but uses less battery. Try to find a good balance!

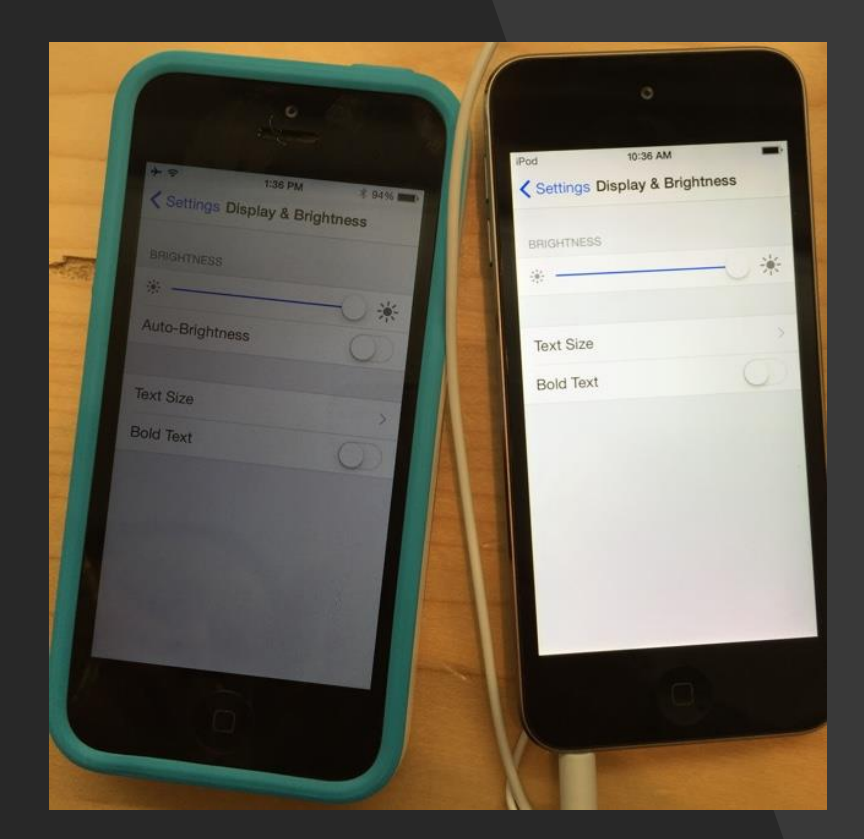

### **Night Shift**

• **Night Shift** (not to be confused with **Dark Mode**) controls the temperature of the screen color. There has been research suggesting that blue light interferes with sleep, so **Night Shift** makes the screen warmer (more yellow) in the evening. You can set this manually or automatically by tapping on Night Shift and toggling the options.

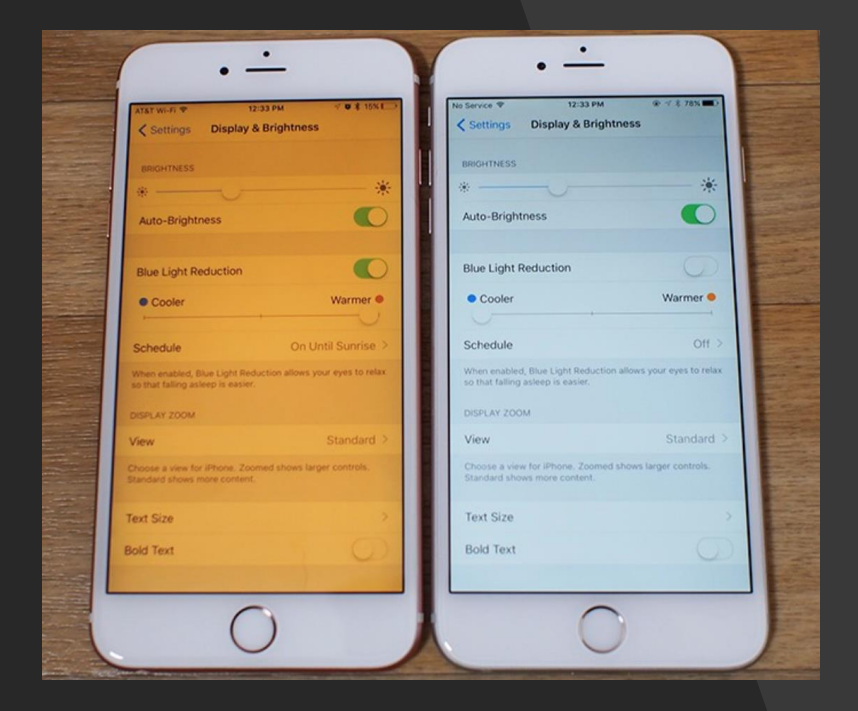

### **Text Size and Bold**

- Having trouble seeing the text? Use text size to make the text size bigger. This may not work in every app but will work in most menus and Apple services.
- Need larger sizes? Check out accessibility.
- Bold makes the font **thicker**, which may be easier for some people to read.

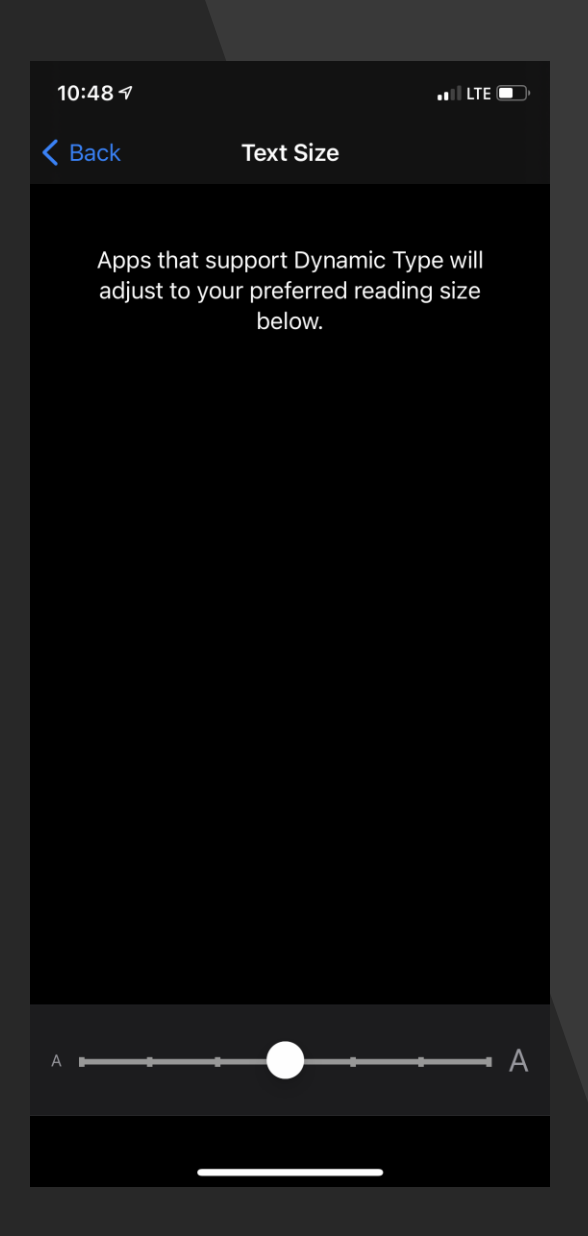

# **Personalization Settings**

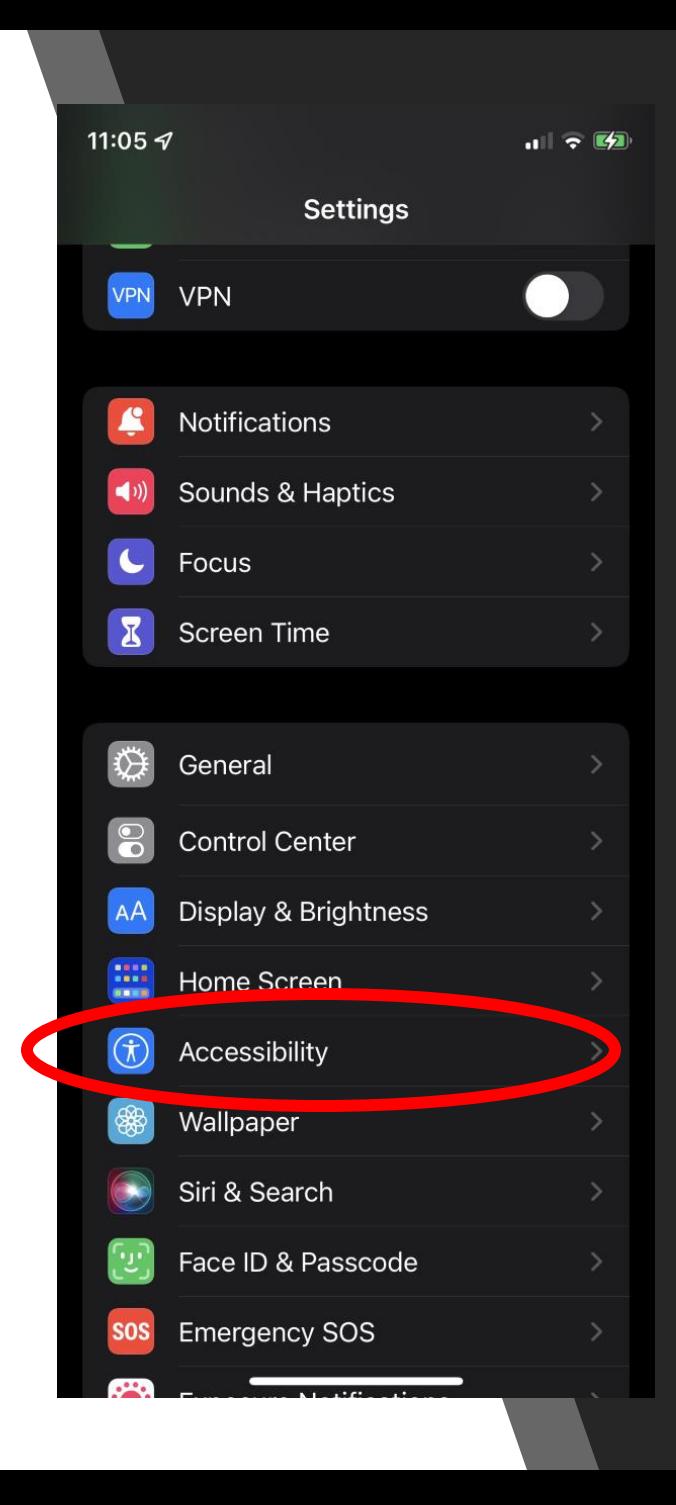

**Accessibility:** Accessibility include options to make your device easier to use. These options are useful for users with low vision or physical disabilities.

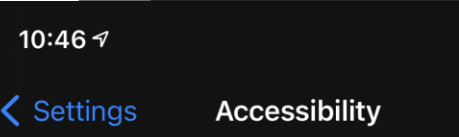

Accessibility features help you customize your iPhone for your individual needs.

 $\blacksquare$  LTE  $\blacksquare$ 

#### **VISION**

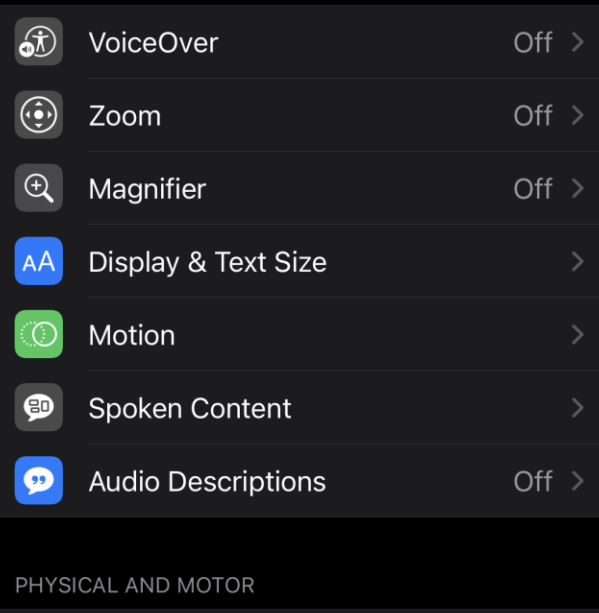

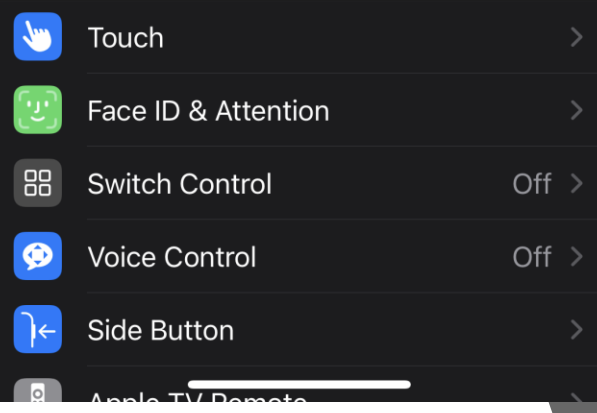

#### • **Vision:**

- **VoiceOver:** Reads text out loud (voiceover also changes gestures, so be aware!)
- **Zoom:** Magnifies the entire screen.
- **Magnifier:** Allows you to use your device's camera as a magnifying glass.
- **Text Size:** Includes largersizes than the regular size options.
- **Physical & Motor:**
	- **Touch:** Includes options for modifying the touch screen.
	- **Attention:** Disable attention for Face ID and Screen Timeout.
	- **Switch and Voice Control: Alternative control.** schemes for accessories or voice.
	- **Side Button:** Change side-button behavior
- **Hearing:**
	- **Hearing Devices:** Pair your hearing aides with your device.
	- **Sound Recognition:**Use your device to recognize sounds in the environment.
	- **RTT/TTY:** Communicate with text through phone calls, either through your device or with an accessory.
	- **Subtitles/Captioning:** Make subtitles & captioning an automatic preference when available.

 $\blacksquare$   $\sim$   $\mathbb{E}$ 

#### **Settings**

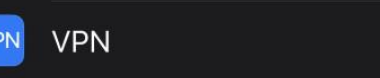

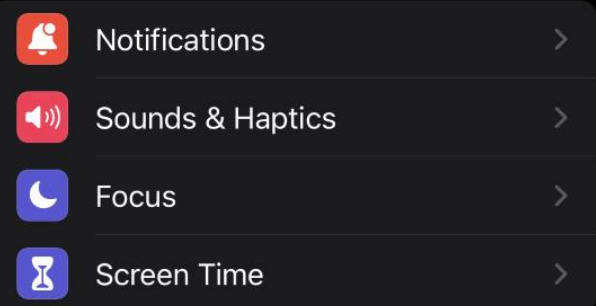

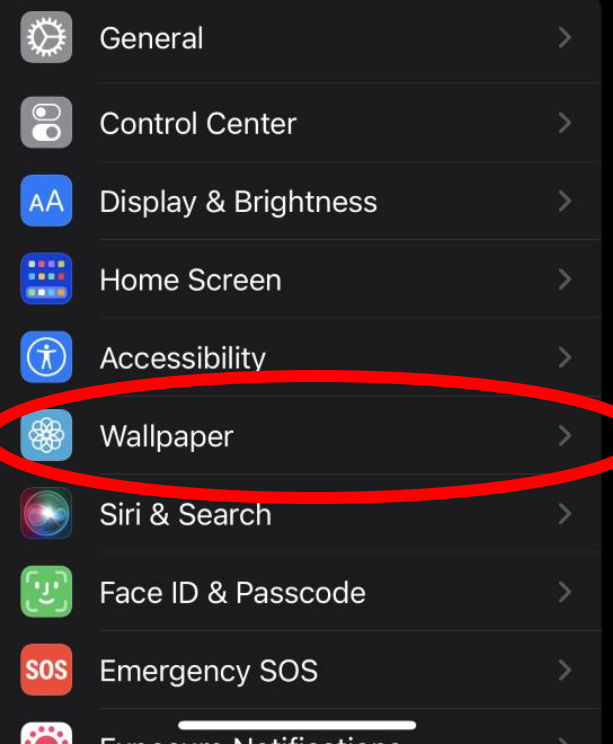

### **Wallpaper**

Choose a wallpaper for your device. You can choose from preset wallpapers or photos on your device.

Dynamic and Live Wallpapers are animated and can move, while still wallpapers are still images.

#### 10:45 $\tau$  $\blacksquare$  LTE  $\blacksquare$ < Settings Wallpaper WALLPAPER

Choose a New Wallpaper

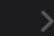

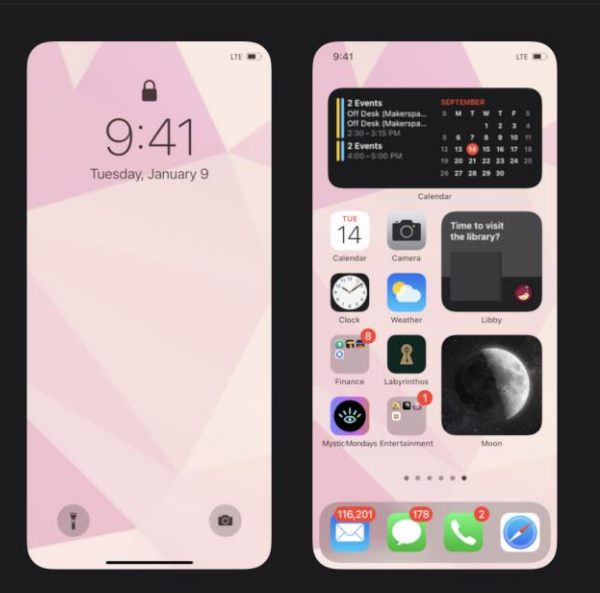

#### Dark Appearance Dims Wallpaper

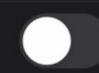

When Dark Appearance is on, iPhone will dim your wallpaper depending on your ambient light.

Dynamic wallpaper and perspective zoom are disabled when Low Power Mode is on.

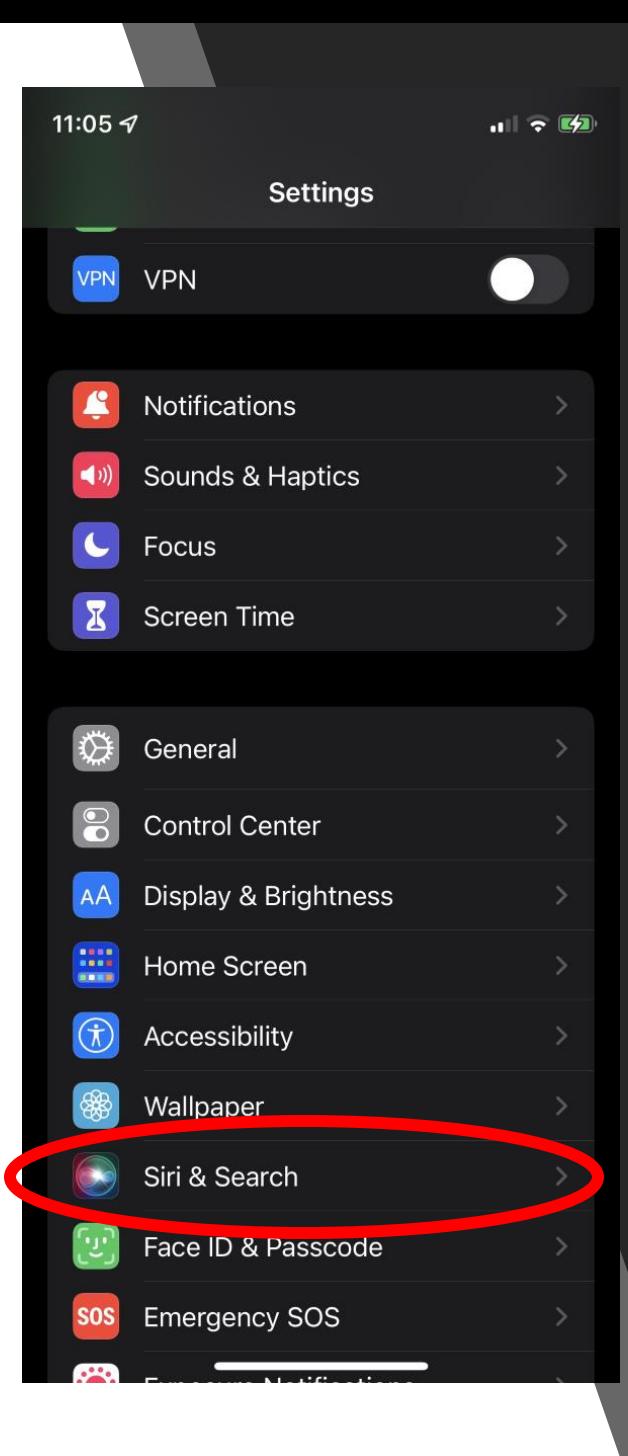

#### **Siri and Search**

Control settings related to Siri and Siri's behavior.

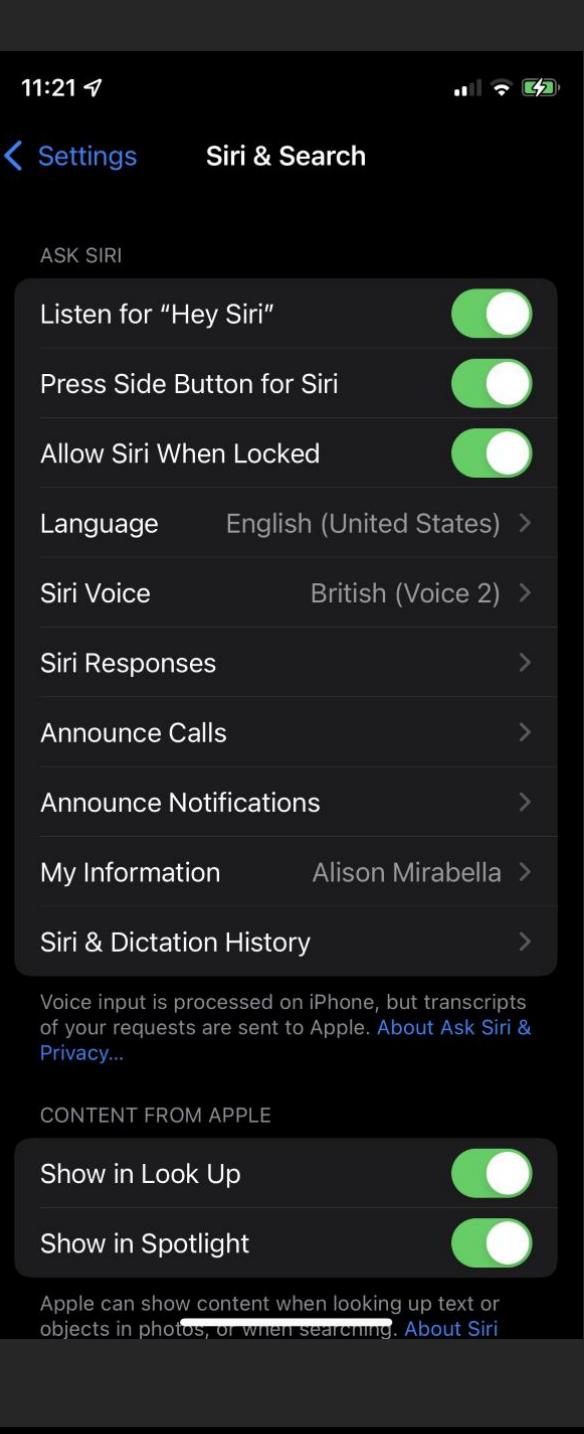

# **Security and Privacy Settings**

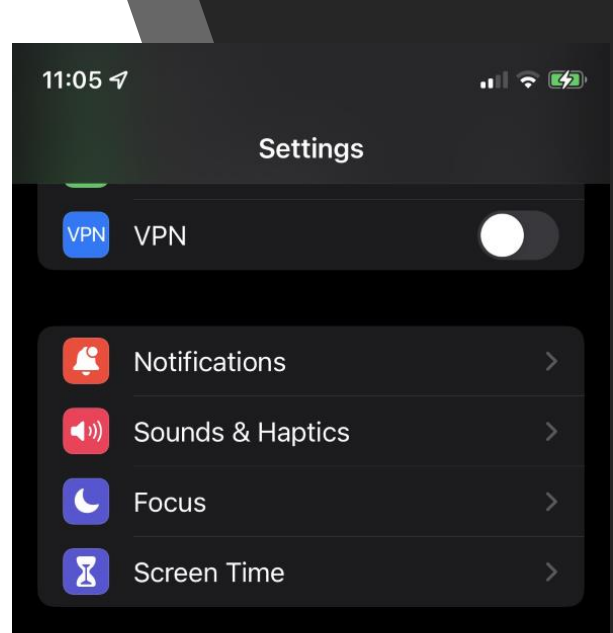

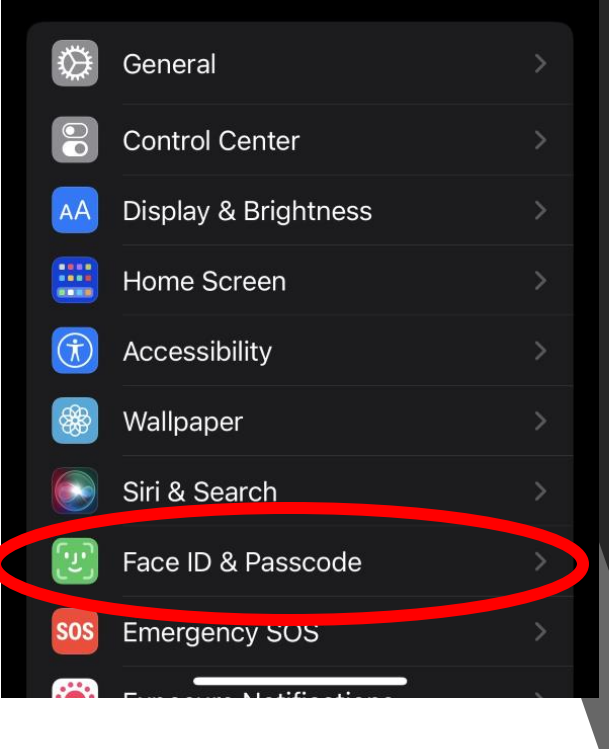

#### **Face ID & Passcode**

Control settings related to when the device asks for passcode/Face ID.

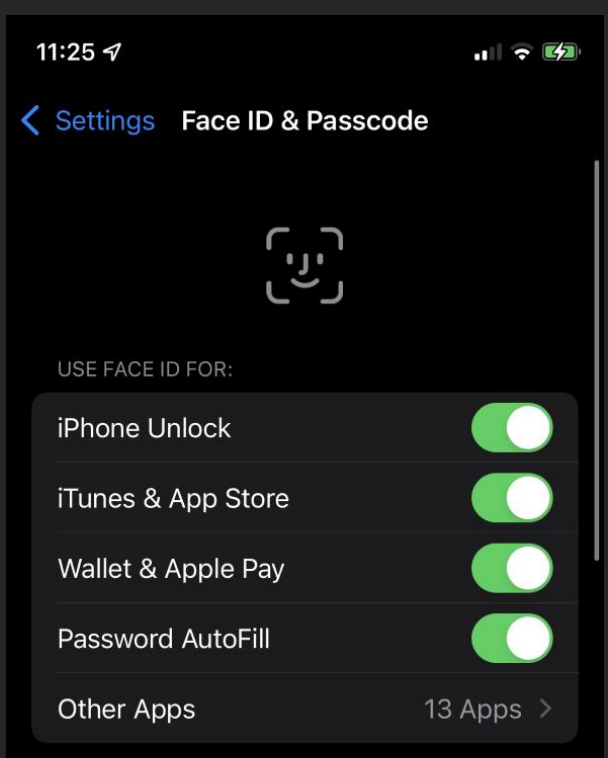

iPhone can recognize the unique, threedimensional features of your face to allow secure access to apps and payments. About Face ID & Privacy...

#### Set Up an Alternate Appearance

In addition to continuously learning how you look, Face ID can recognize an alternate appearance.

#### **Reset Face ID**

**ATTENTION** 

Require Attention for Face ID

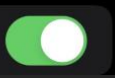

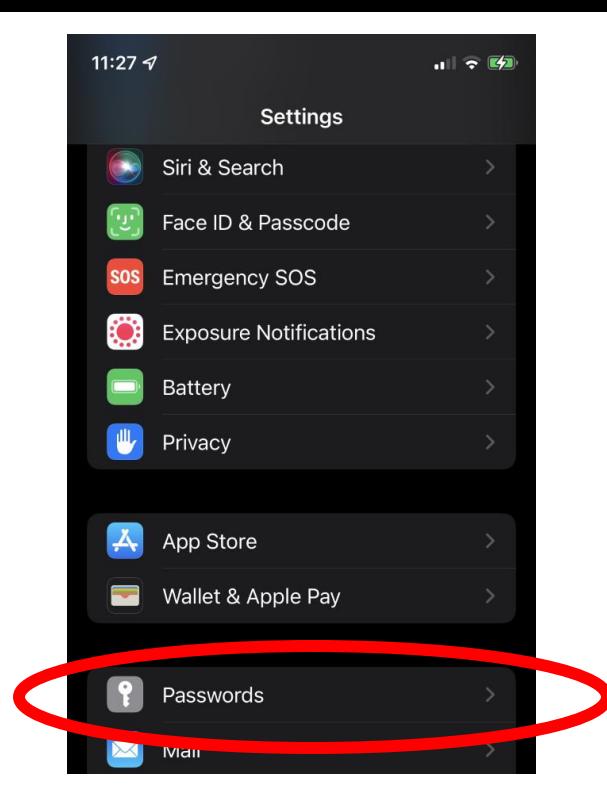

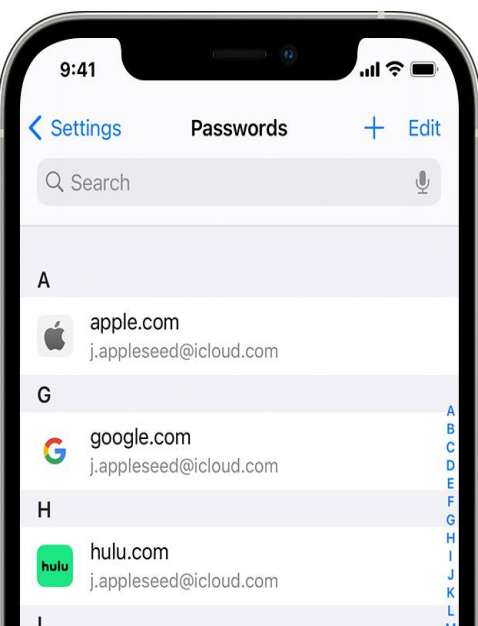

#### **Passwords**

- Use Passwords to manage passwords for websites. To unlock this page, you will need Face ID, Touch ID or your passcode.
- Add a new password: Hit the + sign in the top-right corner. Now type in the web address, username and password. These will autofill when you visit these websites in Safari.
- Security Recommendations: will recommend you change your passwords that have appeared in security leaks.
- View your passwords. You can also change or delete passwords.

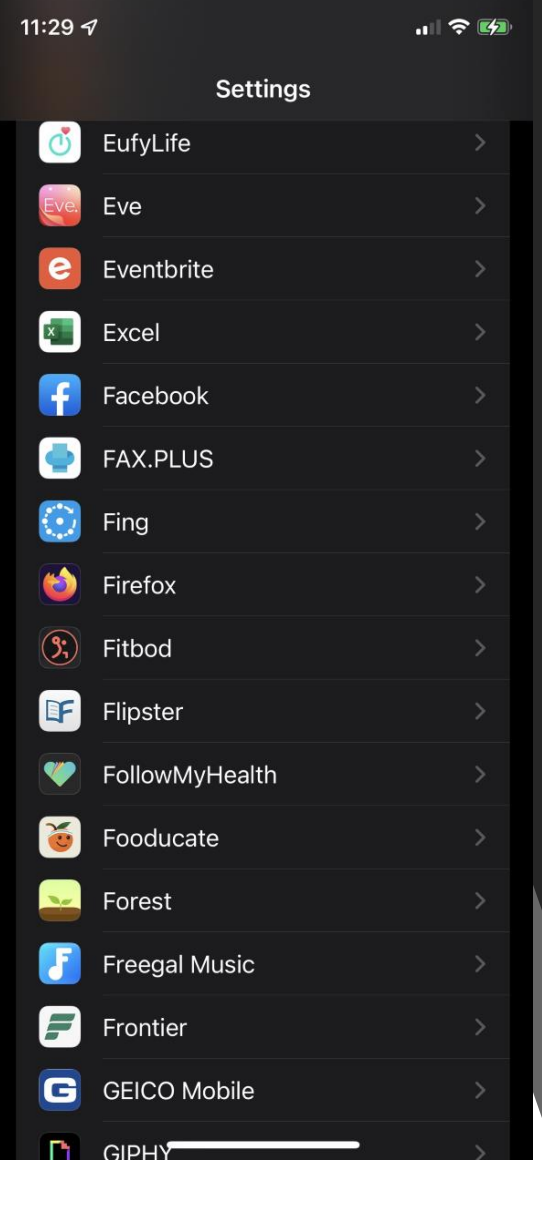

#### **App Specific Settings**

- At the bottom of the settings menu, you can view a list of apps and their individual settings. These settings can change depending on the app but here are some categories you might see:
- **Location:** Enable to share your location with an app.
- **Permissions:** Permissions to access microphone, camera, cellular data, etc.
- **Allow Tracking:** Enable/disable the ability of an app to track your device/internet activity.

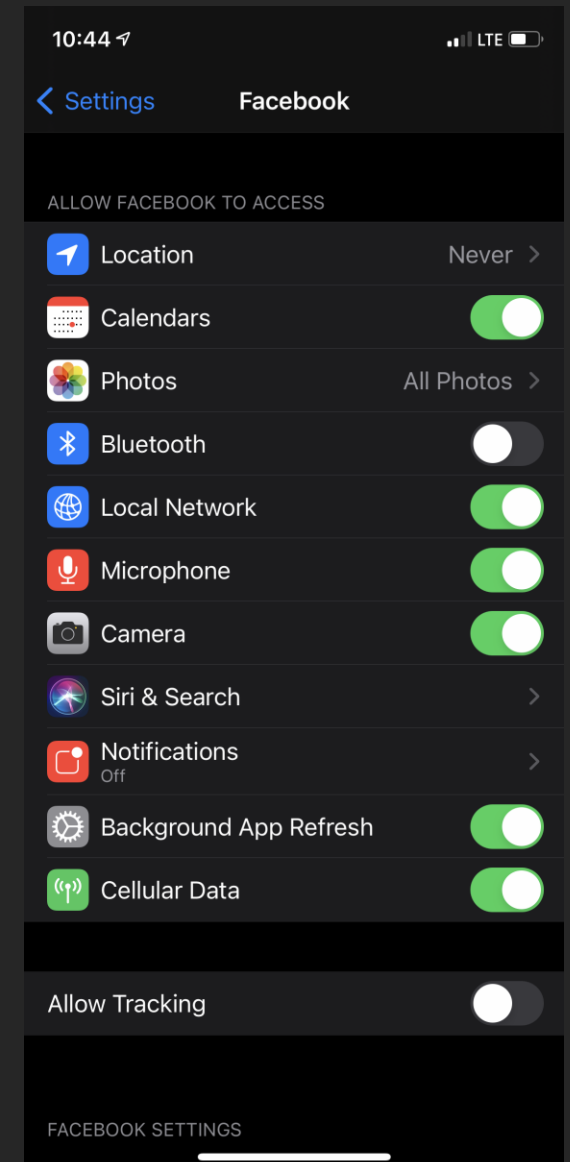